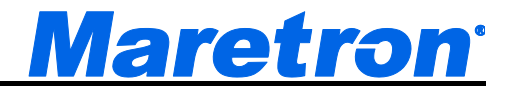

# **CLM100 Current Loop Monitor**

# User's Manual

**Revision 1.0**

**Copyright © 2015 Maretron, LLP All Rights Reserved**

**Maretron, LLP 9014 N. 23rd Ave #10 Phoenix, AZ 85021 http://www.maretron.com**

**Maretron Manual Part #: M003071**

# **Revision History**

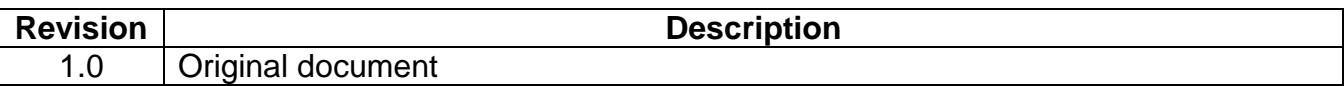

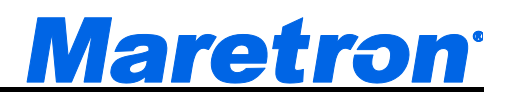

# **Table of Contents**

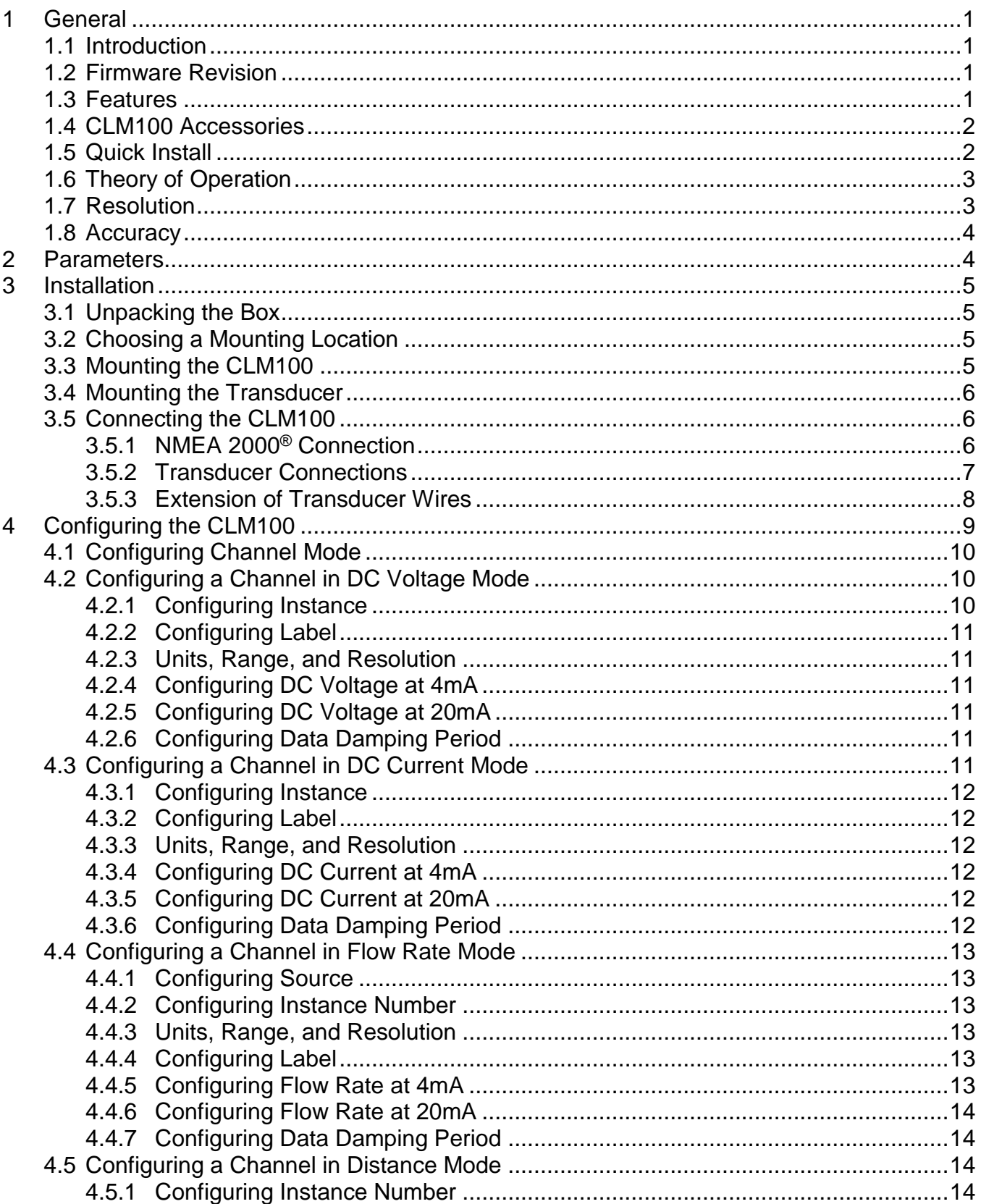

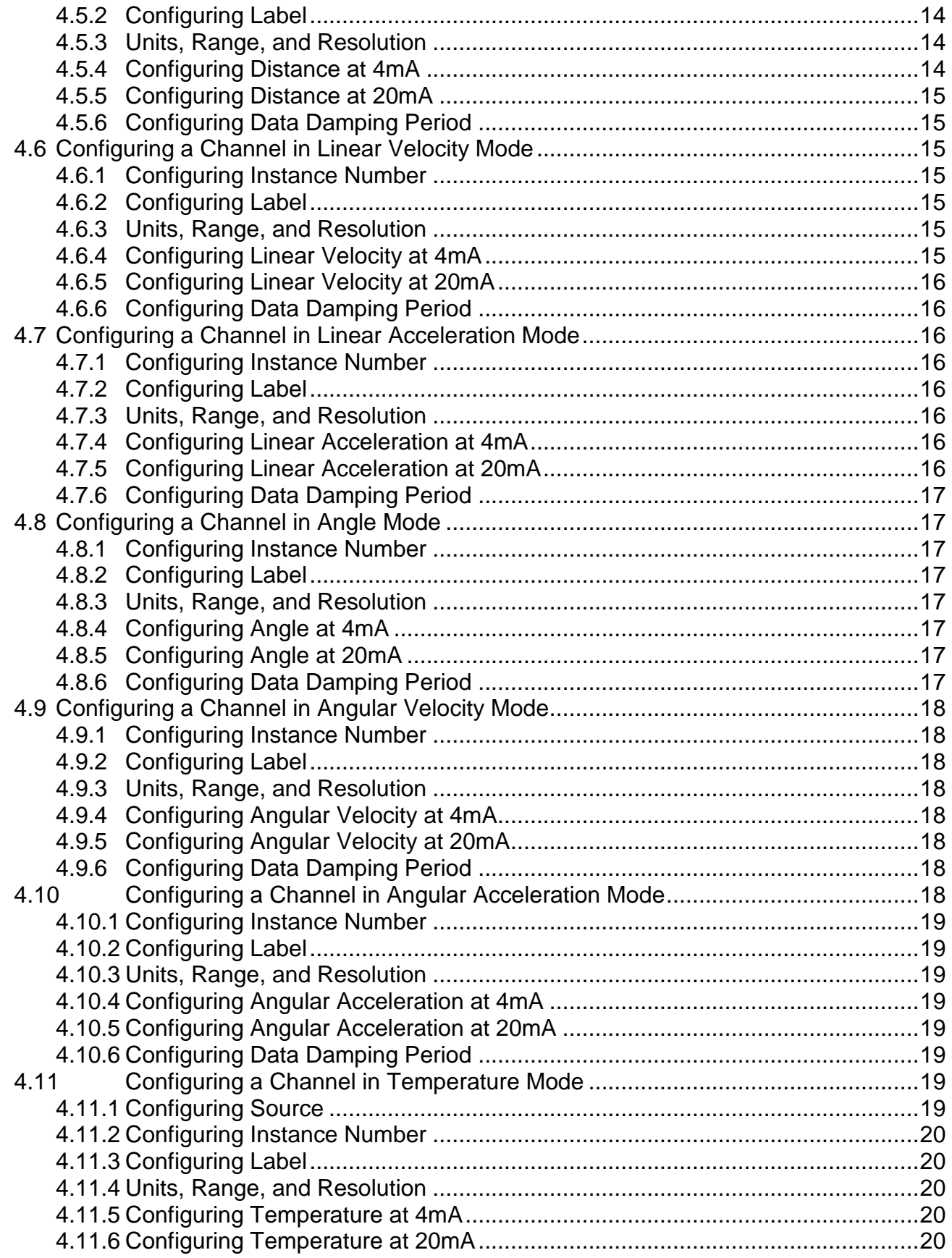

# **Maretron**®

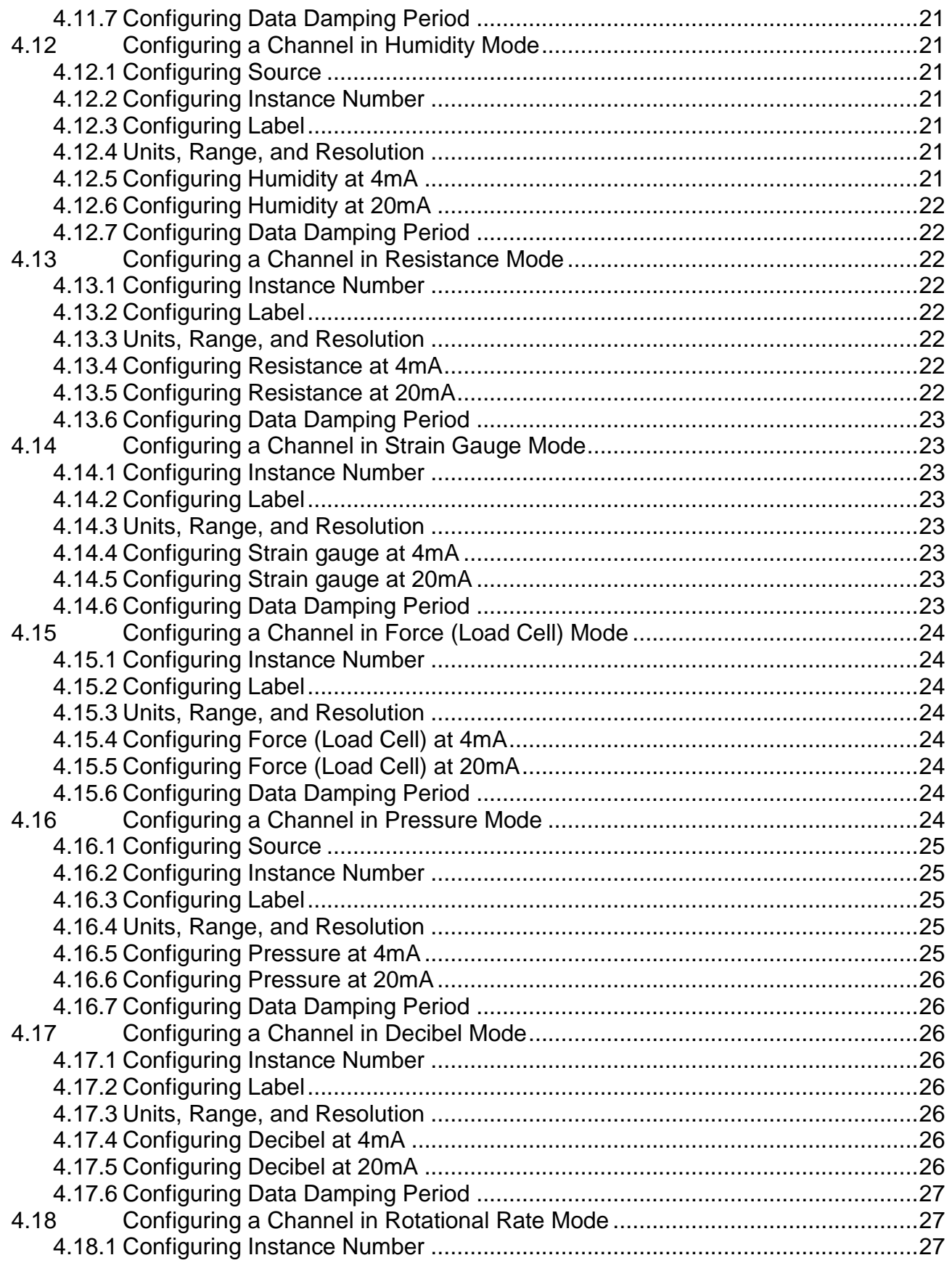

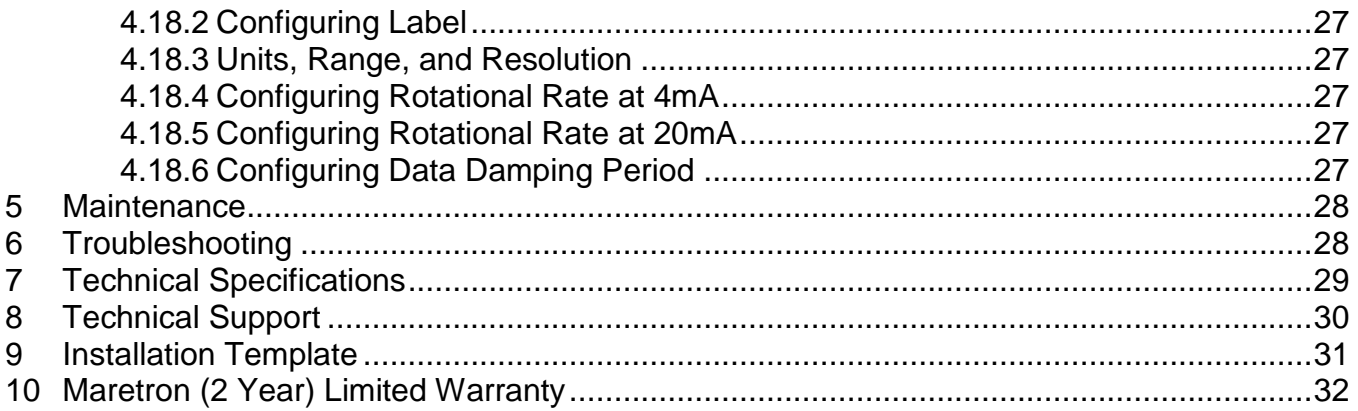

# **Table of Figures**

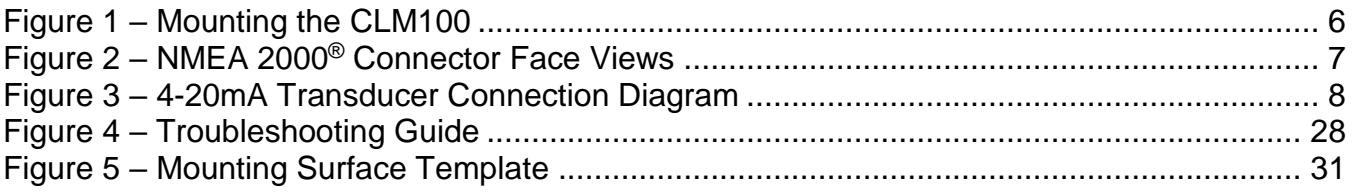

# **Table of Appendices**

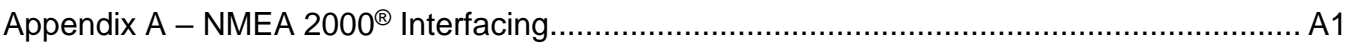

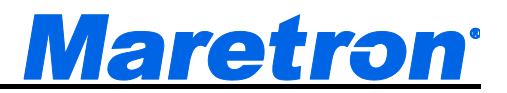

# <span id="page-6-0"></span>**1 General**

### <span id="page-6-1"></span>**1.1 Introduction**

Congratulations on your purchase of the Maretron Current Loop Monitor (CLM100). Maretron has designed and built your monitor to the highest standards for years of reliable, dependable, and accurate service.

Maretron's CLM100 converts commercially available 4-20mA transducers into digital data so a wide variety of information can be displayed on compatible NMEA 2000<sup>®</sup> displays. Numerous 4-20mA transducers are supported by the CLM100 including transducers for monitoring DC voltage and current, flow rate, distance, linear velocity and acceleration, angle, angular velocity and acceleration, temperature, humidity, resistance, strain gauges, force (load cell), pressure, decibels, and rotational rate. Some typical applications where the CLM100 is used together with a commercial available 4-20mA transducer include machinery monitoring using accelerometers and vibration sensors. Vibration monitoring of pumps, motors, fans, compressors, and gear boxes provides an early warning of potential problems resulting fewer breakdowns and reduced maintenance expenses. Another application example using the CLM100 is shaft speed monitoring. A commercially available 4-20mA rotational rate sensors is coupled to the shaft of interest and the CLM100 converts the transducer to an RPM that can be read on by a compatible NMEA 2000® display. And if you're concerned about the force exerted on a mast stay or perhaps a vessel tow attachment point, commercially available clevis pins with 4-20mA interface can be connected to the CLM100 and the corresponding load monitored using any of Maretron's display products.

The Maretron CLM100 is designed to operate within the harsh demands of the marine environment. However, no piece of marine electronic equipment can function properly unless installed, calibrated, and maintained in the correct manner. Please read carefully and follow these instructions for installation, calibration, and usage of the Maretron CLM100 in order to ensure optimal performance.

### <span id="page-6-2"></span>**1.2 Firmware Revision**

This manual corresponds to CLM100 firmware revision 1.0.0.

### <span id="page-6-3"></span>**1.3 Features**

The Maretron CLM100 has the following features:

- NMEA 2000<sup>®</sup> interface
- Adapts up to six 4-20mA transducers to the NMEA 2000 network
- Each channel independently programmable to transmit the following parameters:
	- o DC Voltage
	- o DC Current
	- o Flow Rate
	- o Distance
	- o Linear Velocity
	- o Linear Acceleration
	- o Angle
- o Angular Velocity
- o Angular Acceleration
- o Temperature
- o Humidity
- o Resistance
- o Strain Gauge
- o Force (Load Cell)
- o Pressure
- o Decibels
- $\circ$  Rotational Rate can be used to monitor shaft speed or engine RPM

### <span id="page-7-0"></span>**1.4 CLM100 Accessories**

Maretron offers the following pressure transducer accessories for the CLM100:

- PT-V-0-1BAR-01 Pressure Transducer Vacuum to 1 Bar (14.5 PSI)
- PT-0-3PSI-01 Pressure Transducer 0 to 3 PSI (0.21 bar)
- PT-0-5PSI-01 Pressure Transducer 0 to 5 PSI (0.34 bar)
- PT-0-10PSI-01 Pressure Transducer 0 to 10 PSI (0.69 bar)
- PT-0-50PSI-01 Pressure Transducer 0 to 50 PSI (3.45 bar)
- PT-0-100PSI-01 Pressure Transducer 0 to 100 PSI (6.89 bar)
- PT-0-300PSI-01 Pressure Transducer 0 to 300 PSI (20.68 bar)
- PT-0-500PSI-01 Pressure Transducer 0 to 500 PSI (34.47 bar)
- PT-0-1000PSI-01 Pressure Transducer 0 to 1000 PSI (68.95 bar)
- PT-0-3000PSI-01 Pressure Transducer 0 to 3000 PSI (206.84 bar)
- PT-0-5000PSI-01 Pressure Transducer 0 to 5000 PSI (344.74 bar)
- PT-SNUB-01 Pressure Snubber

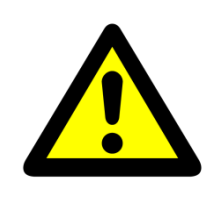

#### **WARNING**

Maretron pressure transducers are **not** approved for use with gasoline. If you wish to use the CLM100 to monitor pressures of gasoline, you must obtain a pressure transducer that is approved for use with gasoline.

For other parameters, Maretron does not offer any accessories for the CLM100; however, the CLM100 is compatible with any transducer which offers an industry standard 4-20mA current loop interface and is able to operate with a current loop excitation voltage of 12-15VDC.

### <span id="page-7-1"></span>**1.5 Quick Install**

Installing the Maretron CLM100 involves the following steps. Please refer to the individual sections for additional details.

- 1. Unpack the Box (Section [3.1\)](#page-10-1)
- 2. Choose a Mounting Location (Section [3.2\)](#page-10-2)
- 3. Mount the CLM100 (Section [3.3\)](#page-10-3)

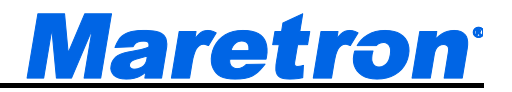

- 4. Connect the CLM100 (Section [3.4\)](#page-11-0)
- 5. Configure or Program Each Channel (Section [4.1\)](#page-15-0)

### <span id="page-8-0"></span>**1.6 Theory of Operation**

The CLM100 operates by measuring the current transmitted by 4-20mA current loop transducers. The current reading is translated to a parameter value according to the channel's operating mode as well as the 4mA and 20mA parameter calibration values.

The CLM100 can be used with either 2-wire or 4-wire 4-20mA current loop transducers.

Standard NMEA 2000 messages are used for parameters wherever possible. Proprietary messages are used for other parameters.

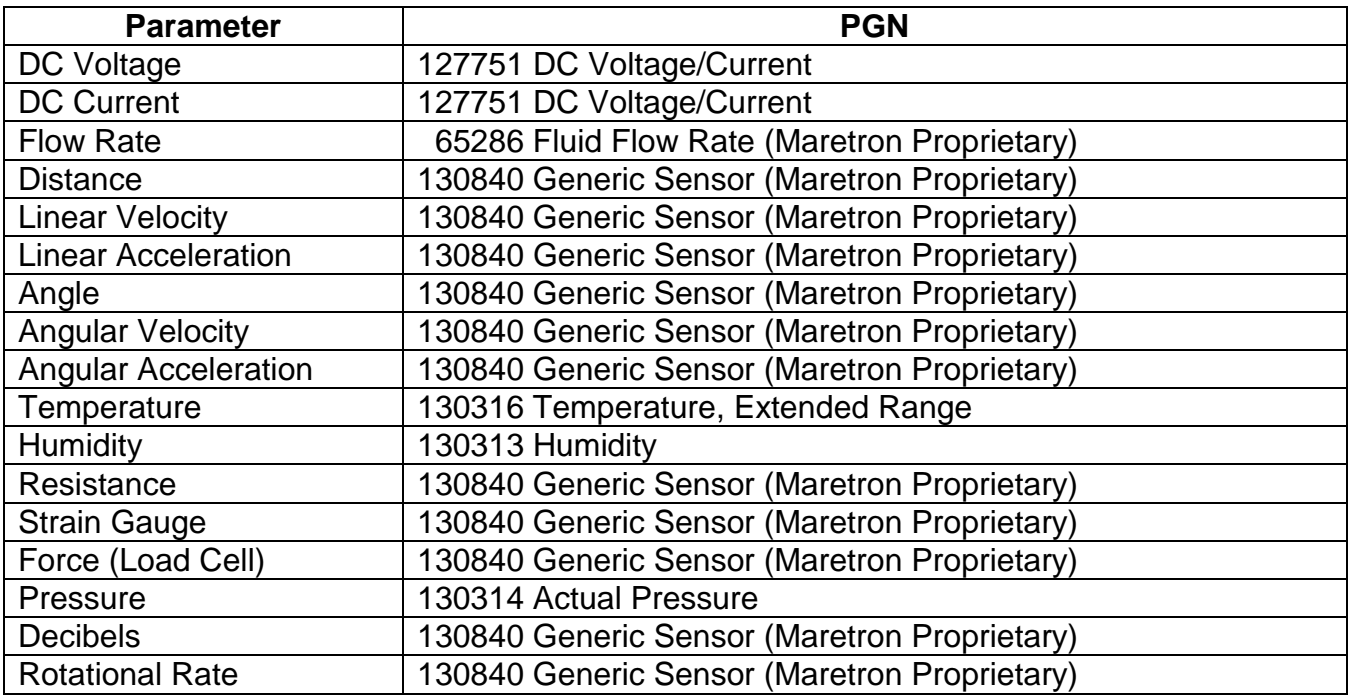

### <span id="page-8-1"></span>**1.7 Resolution**

The CLM100 can measure parameters with a resolution of approximately 0.33% of full scale.

In many cases, the resolution to which the CLM100 can measure a parameter may be lower than the resolution at which NMEA 2000 represents the parameter. As an example, if a channel of the CLM100 is connected to a humidity sensor whose 4mA value corresponds to 0% relative humidity, and whose 20mA value corresponds to 100% relative humidity, the CLM100 can measure and transmit humidity at a resolution of 0.33% relative humidity. However, NMEA 2000 can represent humidity at a resolution of 0.004%. In this case, the capabilities of the CLM100 is what limits the resolution of the parameter values that will be transmitted over the network to 0.33%.

Depending on the type of data being monitored, resolution might further be limited by the resolution of the underlying NMEA 2000 data types used to transmit the parameter value. For example, if you connected a DC voltage sensor with a range of 0-20VDC to the CLM100, the CLM100 could measure the parameter transmitted by the CLM100 to a resolution of 0.067V; however, NMEA 2000 can only represent voltage to a resolution of 0.1V, so in this case, the NMEA 2000 data representation is what limits the resolution of the parameter values that will be transmitted over the NMEA 2000 network to 0.1V.

Finally, the resolution to which the CLM100 can measure a parameter may be limited by the current loop transducer. If the current loop transducer's resolution is lower than that of the NMEA 2000 representation and the CLM100's current measurement capability, then the resolution of the current loop transducer will limit the resolution of the value that will be transmitted over the NMEA 2000 network.

Please refer to the configuration section (Section [4\)](#page-14-0) for information on units and NMEA 2000 range and resolution for the different data types supported by the CLM100.

### <span id="page-9-0"></span>**1.8 Accuracy**

The CLM100's accuracy is specified at 1% of the full scale. From the previous example, that means that the humidity value transmitted by the CLM100 will be within 1% of the humidity value transmitted by the humidity sensor over its 4-20mA current loop interface. When considering the accuracy of the measurement on the NMEA 2000 network, the accuracy specification of the sensor itself needs to be considered along with the CLM100's accuracy specification.

# <span id="page-9-1"></span>**2 Parameters**

The following table describes the categories where you can find the parameters to create components to display them or set alarms based on them in Maretron display products:

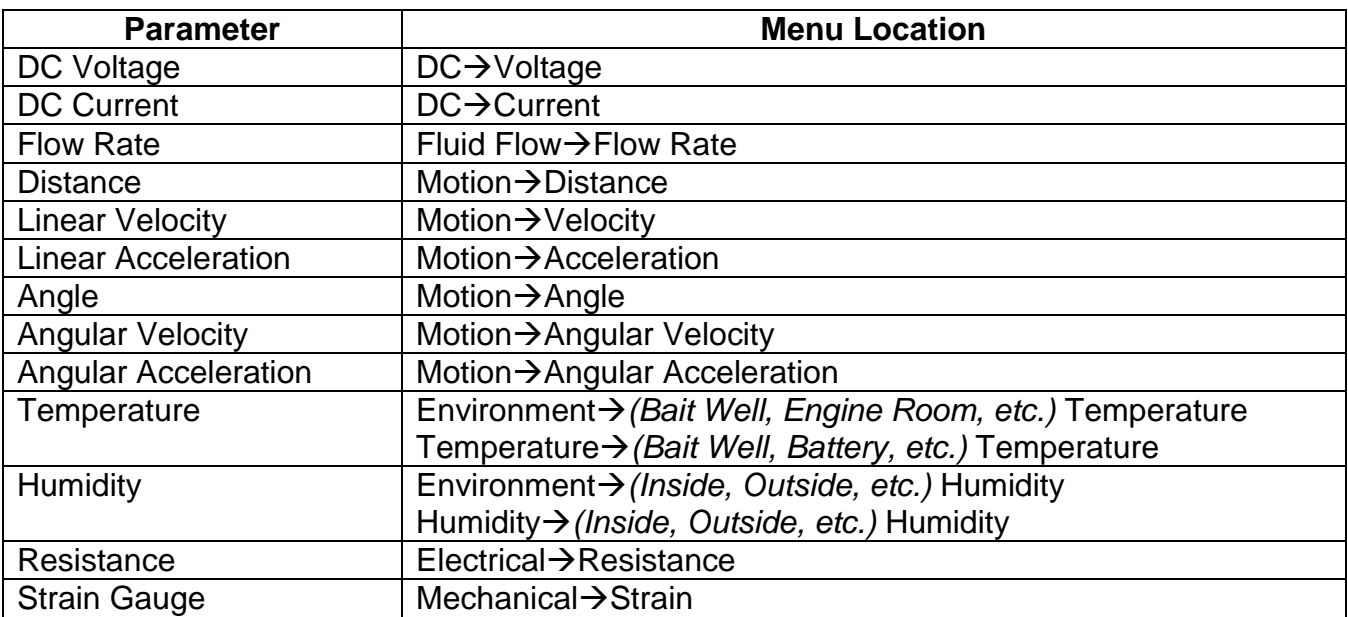

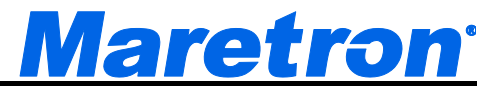

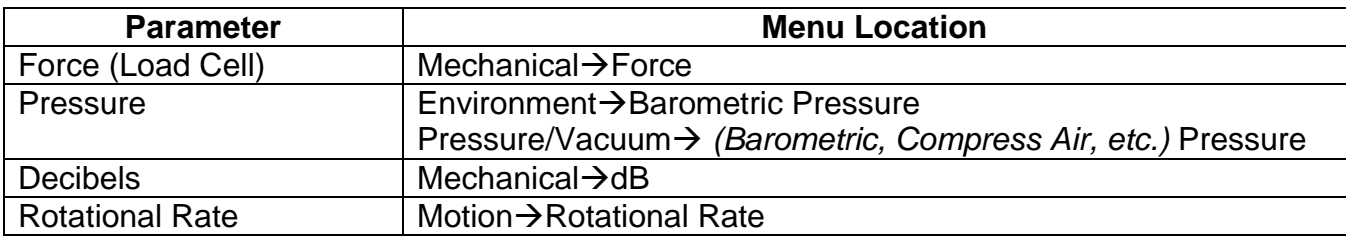

# <span id="page-10-0"></span>**3 Installation**

### <span id="page-10-1"></span>**3.1 Unpacking the Box**

When unpacking the box containing the Maretron CLM100, you should find the following items:

- 1 CLM100 Current Loop Monitor
- 1 Parts Bag containing 4 Stainless Steel Mounting Screws
- 1 CLM100 User's Manual
- 1 Warranty Registration Card

If any of these items are missing or damaged, please contact Maretron.

### <span id="page-10-2"></span>**3.2 Choosing a Mounting Location**

Please consider the following when choosing a mounting location.

- 1. The CLM100 is waterproof, so it can be mounted in a damp or dry location.
- 2. The orientation is not important, so the CLM100 can be mounted on a horizontal deck, vertical bulkhead, or upside down if desired.
- 3. The CLM100 is temperature-rated to 55°C (130°F), so it should be mounted away from engines or engine rooms where the operating temperature exceeds the specified limit.

### <span id="page-10-3"></span>**3.3 Mounting the CLM100**

Attach the CLM100 securely to the vessel using the included stainless steel mounting screws or other fasteners as shown in [Figure 1Figure 1](#page-11-3) [below.](#page-11-3) Do not use threadlocking compounds containing methacrylate ester, such as Loctite Red (271), as they will cause stress cracking of the plastic enclosure.

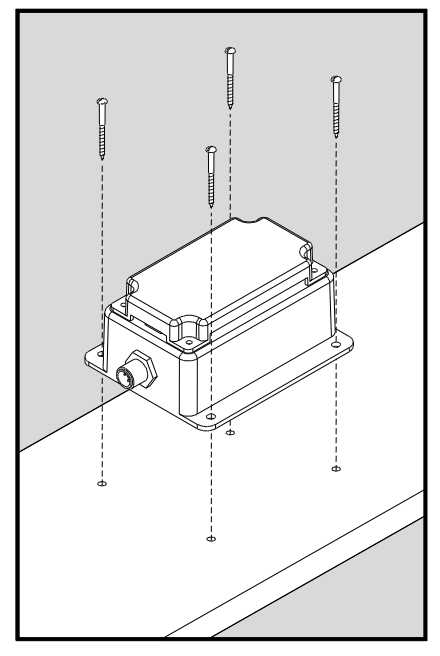

<span id="page-11-3"></span>*Figure 1 – Mounting the CLM100*

### <span id="page-11-0"></span>**3.4 Mounting the Transducer**

Please refer to the instructions supplied with the transducer for mounting the transducer.

### <span id="page-11-1"></span>**3.5 Connecting the CLM100**

The CLM100 requires two types of electrical connections: 1) the NMEA 2000® connection (refer to Section [3.5.1\)](#page-11-2), and 2) the 4-20mA current loop transducer connections, which are described in Section [3.5.2.](#page-12-0)

### <span id="page-11-2"></span>**3.5.1 NMEA 2000® Connection**

The NMEA 2000<sup>®</sup> connector can be found on the side of the enclosure. The NMEA 2000<sup>®</sup> connector is a round five pin male connector (see [Figure 2Figure 2\)](#page-12-1). You connect the CLM100 to an NMEA 2000® network using a Maretron NMEA 2000® cable (or an NMEA 2000® compatible cable) by connecting the female end of the cable to the CLM100 (note the key on the male connector and keyway on the female connector). Be sure the cable is connected securely and that the collar on the cable connector is tightened firmly. Connect the other end of the cable (male) to the NMEA 2000® network in the same manner. The CLM100 is designed such that you can plug or unplug it from an NMEA 2000® network while the power to the network is connected or disconnected. Please follow recommended practices for installing NMEA 2000® network products.

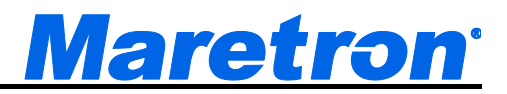

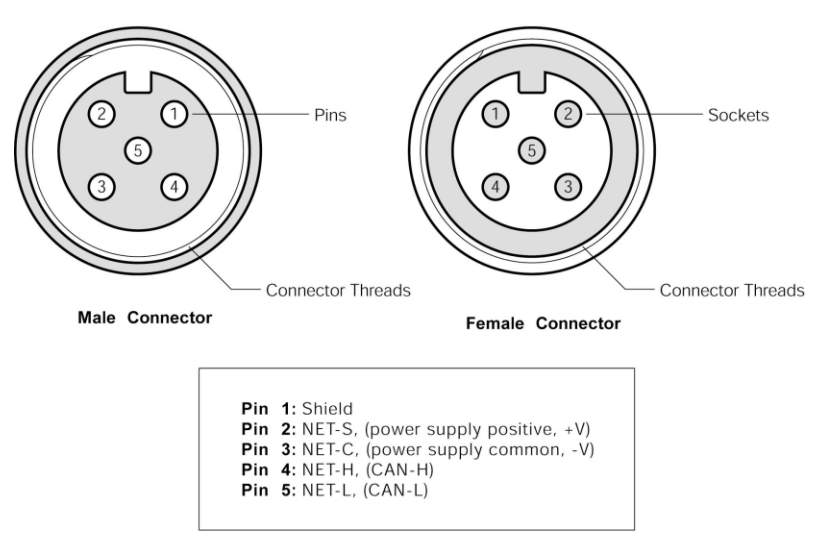

*Figure 2 – NMEA 2000® Connector Face Views*

### <span id="page-12-1"></span><span id="page-12-0"></span>**3.5.2 Transducer Connections**

The CLM100 transducer connections are made by connecting to the 12-pin terminal strip on the top of the unit. First, remove the four screws at the corners of the unit detaching the splash guard from the unit. On the bottom of the splash guard, you will find a label detailing the wire connection to pin number assignments, which are repeated in the table below.

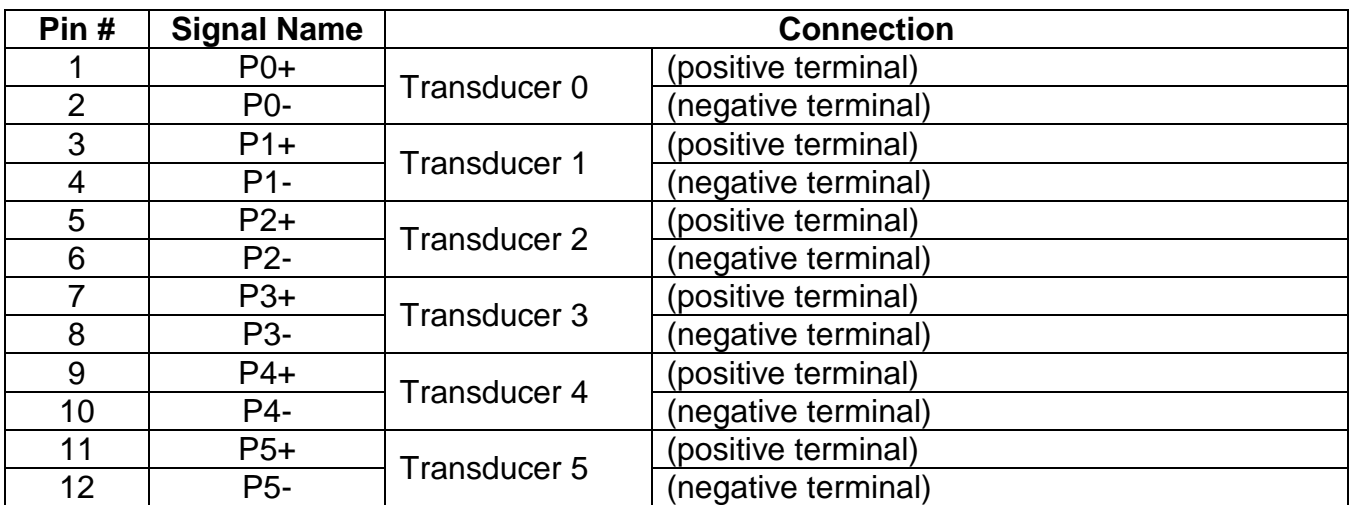

Please refer to [Figure 3](#page-13-1) for connecting the CLM100 to a 4-20mA current loop transducer. This figure shows the connection of the 4-20mA transducer to channel 0 via the terminals named P0+ and P0-. Connections to other channels are similar.

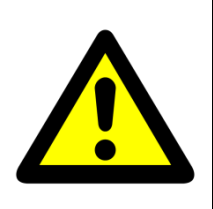

### **WARNING**

The CLM100 supplies loop power each the 4-20mA current loop transducer. Do not connect the current loop wires from the transducer to anything except for the terminals on the CLM100. Do not connect any external power supply or gauge to the transducer wires that form the current loop.

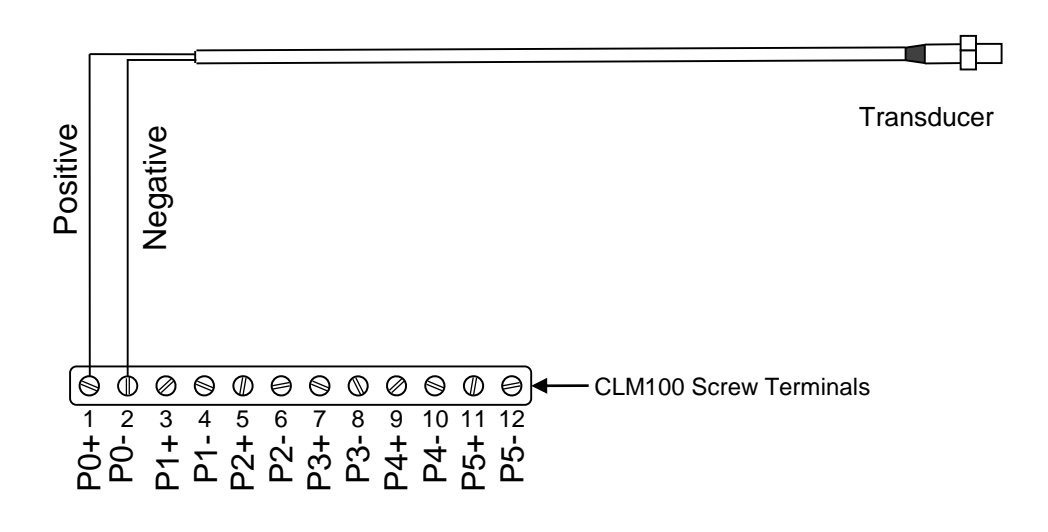

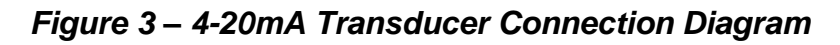

### <span id="page-13-1"></span><span id="page-13-0"></span>**3.5.3 Extension of Transducer Wires**

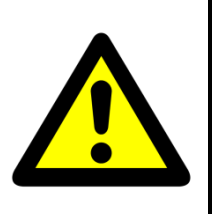

### **WARNING**

The transducer cable may be extended. However, you must ensure that when the transducer is connected to the CLM100 with the extended cable, the excitation voltage measured *at the transducer* meets the minimum excitation voltage specification of the transducer when the transducer is sourcing 20mA.

The CLM100 supplies a minimum of 12V to each transducer at the maximum loop current of 20mA. In order to ensure that your transducer will work with extended wires, you should calculate the voltage drop across the extension wires. The amount of voltage drop can be calculated as follows:

Look up the resistance per unit length of the wire you are using  $(R_{UL})$  from the following table. Be sure to use the value which matches your length measurement units:

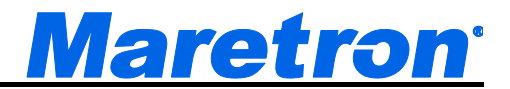

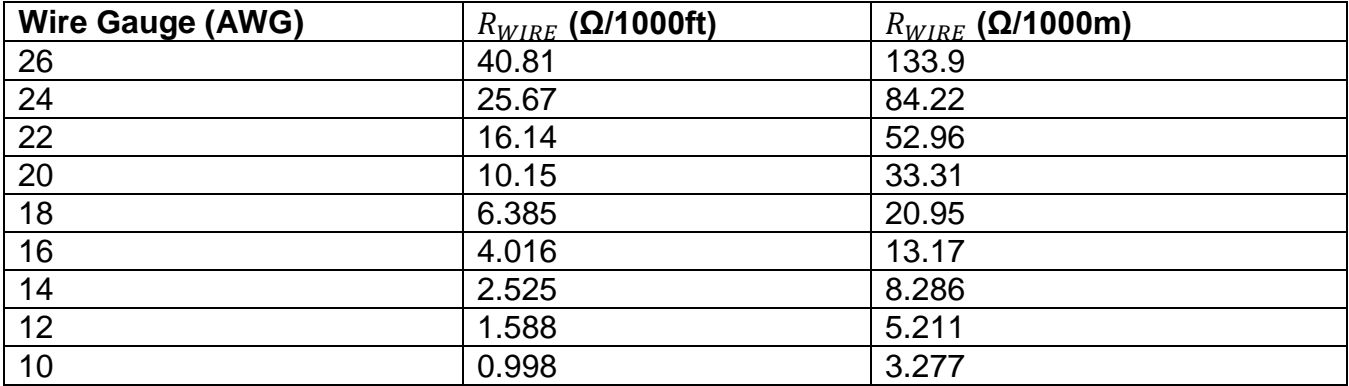

Calculate the voltage drop across the cable by multiplying the maximum current (20mA) times the length of the cable. For example, if you are extending the cable by 500 ft. and are using 22AWG wire, then the voltage drop is calculated as follows:

First, calculate the resistance of the wire  $R_{WIRE}$ . Remember that the wire length  $L_{WIRE}$  needs to be multiplied by two, because the current needs to travel from the CLM100 to the transducer and then back again.

$$
R_{WIRE}=2\times L_{WIRE}\times R_{UL}=2\times 500 \text{ft}\times \frac{16.14\Omega}{1000 \text{ft}}=16.14\Omega
$$

Now, multiply the resistance of the wire by the maximum current (20mA) to calculate the total voltage drop across the extension cable  $V_{DROP}$ .

$$
V_{DROP} = R_{WIRE} \times I_{MAX} = 16.14 \Omega \times 0.020 \text{A} = 0.32 \text{V}
$$

Finally, subtract the voltage drop from the minimum power supply voltage created by the CLM100 to calculate the voltage at the transducer  $V_T$ .

$$
V_T = 12 \mathrm{V} - 0.32 \mathrm{V} = 11.68 \mathrm{V}
$$

So, for this example, if your transducer can operate with a minimum supply voltage of 11.68V, the wire can be extended to this length.

If your calculated  $V_T$  is less than the minimum supply voltage specification of your transducer, then you have two choices:

- Move the CLM100 closer to the transducer to reduce the wire length, or
- Use a larger gauge wire to reduce the wire resistance

# <span id="page-14-0"></span>**4 Configuring the CLM100**

The CLM100 has several configurable parameters, which are shown below including the default values. If you are not using the default values, then you will need to refer to the corresponding section for configuring the CLM100 appropriately.

The CLM100 can be configured using Maretron's DSM150 or DSM250 display, or with Maretron's freely-available N2KAnalyzer software running on a Windows PC interfacing to the NMEA 2000 network through a Maretron USB100 or IPG100 gateway. Please refer to the appropriate configuration tool's user's manual for details on how to configure the CLM100 with that product.

### <span id="page-15-0"></span>**4.1 Configuring Channel Mode**

The CLM100 has 6 individually configurable channels. Each channel can be programmed to operate in one of the following modes:

- DC Voltage
- DC Current
- Flow Rate
- Distance
- Linear Velocity
- Linear Acceleration
- Angle
- **•** Angular Velocity
- Angular Acceleration
- Temperature
- Humidity
- Resistance
- Strain Gauge
- Force (Load Cell)
- **•** Pressure
- Decibels
- Rotational Rate (Shaft Speed, RPM)
- Disable The channel is disabled and transmits no data over the NMEA 2000 network

The Disable mode requires no configuration. The following sections describe in detail the configuration of a CLM100 channel for the other operating modes.

### <span id="page-15-1"></span>**4.2 Configuring a Channel in DC Voltage Mode**

The following sections describe the parameters that are available for configuration for a channel which has been set to DC Voltage mode.

### <span id="page-15-2"></span>**4.2.1 Configuring Instance**

Program this parameter to match the desired instance of the DC voltage reading for this channel. You can program this parameter to any value between 0 and 252.

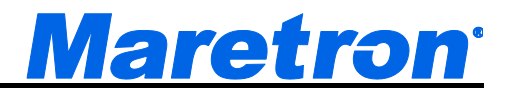

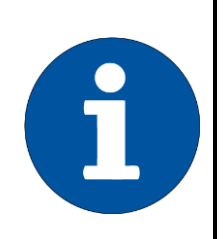

#### **NOTE**

If one channel is configured to DC Voltage mode, a second channel is connected to DC Current mode, and the instance numbers for the two channels are the same, then the corresponding DC voltage measurement and DC current measurement will be transmitted together in a single message.

### <span id="page-16-0"></span>**4.2.2 Configuring Label**

Program this parameter with a text string which identifies the particular parameter being monitored by this channel. Maretron display products will display this label text when you are selecting data to display.

### <span id="page-16-1"></span>**4.2.3 Units, Range, and Resolution**

Maretron products support the following units for display of DC voltage, with the range and resolution shown in the following table (NOTE: the resolution may be further limited by the capabilities of the CLM100; please refer to section [1.7](#page-8-1) for details).

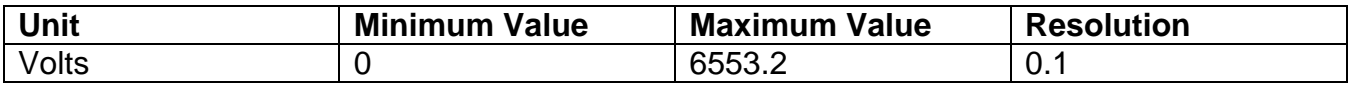

### <span id="page-16-2"></span>**4.2.4 Configuring DC Voltage at 4mA**

Program this parameter to match the reading of the DC voltage transducer when it is sourcing a current of 4mA. You can determine this value by examining the specification of the DC voltage transducer being used.

### <span id="page-16-3"></span>**4.2.5 Configuring DC Voltage at 20mA**

Program this parameter to match the reading of the DC voltage transducer when it is sourcing a current of 20mA. You can determine this value by examining the specification of the DC voltage transducer being used.

### <span id="page-16-4"></span>**4.2.6 Configuring Data Damping Period**

You can configure a damping parameter to smooth the DC voltage readings or make them more responsive. The data damping is configurable between 0.2-25.0 seconds with a resolution of 0.1 seconds. The default data damping for a channel in DC voltage mode is 0.2 seconds.

### <span id="page-16-5"></span>**4.3 Configuring a Channel in DC Current Mode**

The following sections describe the parameters that are available for configuration for a channel which has been set to DC Current mode.

### <span id="page-17-0"></span>**4.3.1 Configuring Instance**

Program this parameter to match the desired instance of the DC current reading for this channel. You can program this parameter to any value between 0 and 252.

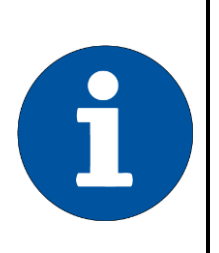

#### **NOTE**

If one channel is configured to DC Voltage mode, a second channel is connected to DC Current mode, and the instance numbers for the two channels are the same, then the corresponding DC voltage measurement and DC current measurement will be transmitted together in a single message.

### <span id="page-17-1"></span>**4.3.2 Configuring Label**

Program this parameter with a text string which identifies the particular parameter being monitored by this channel. Maretron display products will display this label text when you are selecting data to display.

### <span id="page-17-2"></span>**4.3.3 Units, Range, and Resolution**

Maretron display products and software support the following units for display of DC current, with the range and resolution shown in the following table (NOTE: the resolution may be further limited by the capabilities of the CLM100; please refer to section [1.7](#page-8-1) for details).

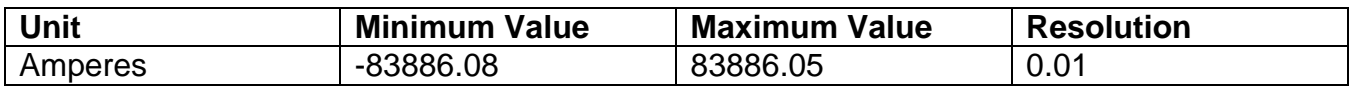

### <span id="page-17-3"></span>**4.3.4 Configuring DC Current at 4mA**

Program this parameter to match the reading of the DC current transducer when it is sourcing a current of 4mA. You can determine this value by examining the specification of the DC current transducer being used.

### <span id="page-17-4"></span>**4.3.5 Configuring DC Current at 20mA**

Program this parameter to match the reading of the DC current transducer when it is sourcing a current of 20mA. You can determine this value by examining the specification of the DC current transducer being used.

### <span id="page-17-5"></span>**4.3.6 Configuring Data Damping Period**

You can configure a damping parameter to smooth the DC current readings or make them more responsive. The data damping is configurable between 0.2-25.0 seconds with a resolution of 0.1 seconds. The default data damping for a channel in DC current mode is 0.2 seconds.

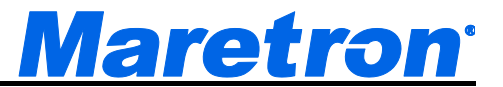

### <span id="page-18-0"></span>**4.4 Configuring a Channel in Flow Rate Mode**

The following sections describe the parameters that are available for configuration for a channel which has been set to flow rate mode.

### <span id="page-18-1"></span>**4.4.1 Configuring Source**

You can configure a "Source" descriptor to be transmitted with the flow rate reading which is used to provide an indication of the source of the flow rate data for this channel. Choices are as follows:

- Fuel
- **•** Fresh Water
- Waste Water
- Live Well
- Oil
- Black Water (Sewage)

### <span id="page-18-2"></span>**4.4.2 Configuring Instance Number**

Program this parameter to match the desired instance number of the flow rate reading for this channel. You can program this parameter to any value between 0 and 252.

### <span id="page-18-3"></span>**4.4.3 Units, Range, and Resolution**

Maretron display products and software support the following units for display of flow rate, with the range and resolution shown in the following table (NOTE: the resolution may be further limited by the capabilities of the CLM100; please refer to section [1.7](#page-8-1) for details).

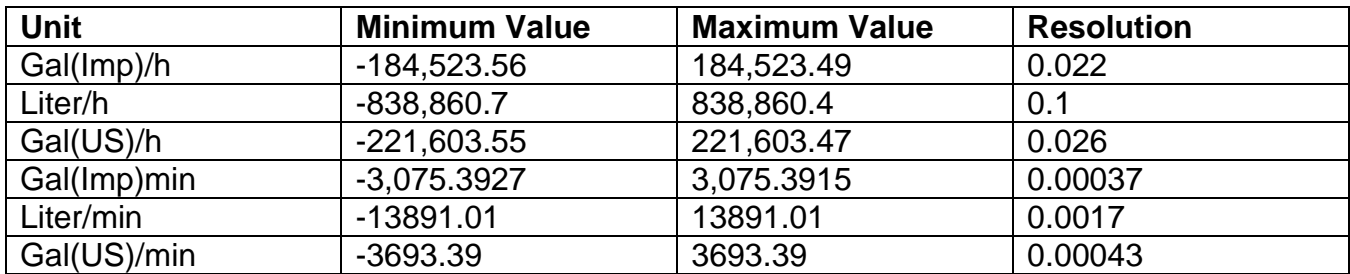

### <span id="page-18-4"></span>**4.4.4 Configuring Label**

Program this parameter with a text string which identifies the particular parameter being monitored by this channel. Maretron display products will display this label text when you are selecting data to display.

### <span id="page-18-5"></span>**4.4.5 Configuring Flow Rate at 4mA**

Program this parameter to match the reading of the flow rate transducer when it is sourcing a current of 4mA. You can determine this value by examining the specification of the flow rate transducer being used.

### <span id="page-19-0"></span>**4.4.6 Configuring Flow Rate at 20mA**

Program this parameter to match the reading of the flow rate transducer when it is sourcing a current of 20mA. You can determine this value by examining the specification of the flow rate transducer being used.

### <span id="page-19-1"></span>**4.4.7 Configuring Data Damping Period**

You can configure a damping parameter to smooth the flow rate readings or make them more responsive. The data damping is configurable between 0.2-25.0 seconds with a resolution of 0.1 seconds. The default data damping for a channel in flow rate mode is 0.2 seconds.

### <span id="page-19-2"></span>**4.5 Configuring a Channel in Distance Mode**

The following sections describe the parameters that are available for configuration for a channel which has been set to distance mode.

### <span id="page-19-3"></span>**4.5.1 Configuring Instance Number**

Program this parameter to match the desired instance number of the distance reading for this channel. You can program this parameter to any value between 0 and 252.

### <span id="page-19-4"></span>**4.5.2 Configuring Label**

Program this parameter with a text string which identifies the particular parameter being monitored by this channel. Maretron display products will display this label text when you are selecting data to display.

### <span id="page-19-5"></span>**4.5.3 Units, Range, and Resolution**

Maretron display products and software support the following units for display of distance, with the range and resolution shown in the following table (NOTE: the resolution may be further limited by the capabilities of the CLM100; please refer to section [1.7](#page-8-1) for details).

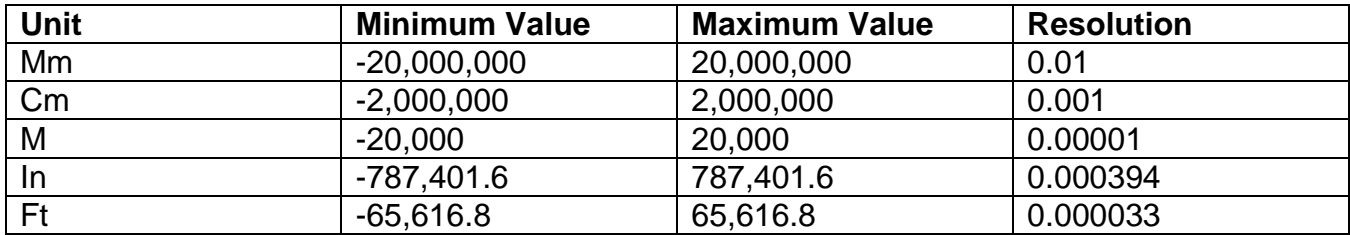

### <span id="page-19-6"></span>**4.5.4 Configuring Distance at 4mA**

Program this parameter to match the reading of the distance transducer when it is sourcing a current of 4mA. You can determine this value by examining the specification of the distance transducer being used.

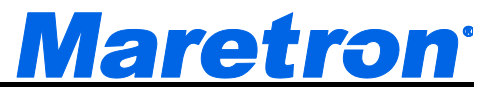

### <span id="page-20-0"></span>**4.5.5 Configuring Distance at 20mA**

Program this parameter to match the reading of the distance transducer when it is sourcing a current of 20mA. You can determine this value by examining the specification of the distance transducer being used.

### <span id="page-20-1"></span>**4.5.6 Configuring Data Damping Period**

You can configure a damping parameter to smooth the distance readings or make them more responsive. The data damping is configurable between 0.2-25.0 seconds with a resolution of 0.1 seconds. The default data damping for a channel in distance mode is 0.2 seconds.

### <span id="page-20-2"></span>**4.6 Configuring a Channel in Linear Velocity Mode**

The following sections describe the parameters that are available for configuration for a channel which has been set to linear velocity mode.

### <span id="page-20-3"></span>**4.6.1 Configuring Instance Number**

Program this parameter to match the desired instance number of the linear velocity reading for this channel. You can program this parameter to any value between 0 and 252.

### <span id="page-20-4"></span>**4.6.2 Configuring Label**

Program this parameter with a text string which identifies the particular parameter being monitored by this channel. Maretron display products will display this label text when you are selecting data to display.

### <span id="page-20-5"></span>**4.6.3 Units, Range, and Resolution**

Maretron display products and software support the following units for display of linear velocity, with the range and resolution shown in the following table (NOTE: the resolution may be further limited by the capabilities of the CLM100; please refer to section [1.7](#page-8-1) for details).

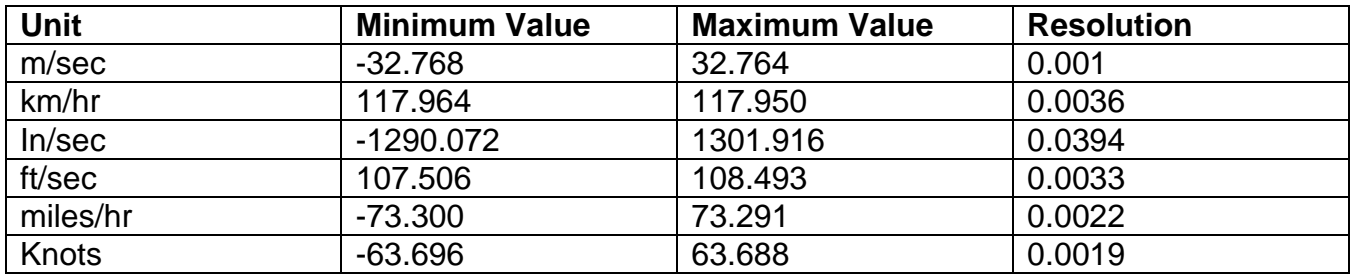

### <span id="page-20-6"></span>**4.6.4 Configuring Linear Velocity at 4mA**

Program this parameter to match the reading of the linear velocity transducer when it is sourcing a current of 4mA. You can determine this value by examining the specification of the linear velocity transducer being used.

### <span id="page-21-0"></span>**4.6.5 Configuring Linear Velocity at 20mA**

Program this parameter to match the reading of the linear velocity transducer when it is sourcing a current of 20mA. You can determine this value by examining the specification of the linear velocity transducer being used.

### <span id="page-21-1"></span>**4.6.6 Configuring Data Damping Period**

You can configure a damping parameter to smooth the linear velocity readings or make them more responsive. The data damping is configurable between 0.2-25.0 seconds with a resolution of 0.1 seconds. The default data damping for a channel in linear velocity mode is 0.2 seconds.

### <span id="page-21-2"></span>**4.7 Configuring a Channel in Linear Acceleration Mode**

The following sections describe the parameters that are available for configuration for a channel which has been set to linear acceleration mode.

### <span id="page-21-3"></span>**4.7.1 Configuring Instance Number**

Program this parameter to match the desired instance number of the linear acceleration reading for this channel. You can program this parameter to any value between 0 and 252.

### <span id="page-21-4"></span>**4.7.2 Configuring Label**

Program this parameter with a text string which identifies the particular parameter being monitored by this channel. Maretron display products will display this label text when you are selecting data to display.

### <span id="page-21-5"></span>**4.7.3 Units, Range, and Resolution**

Maretron display products and software support the following units for display of linear acceleration, with the range and resolution shown in the following table (NOTE: the resolution may be further limited by the capabilities of the CLM100; please refer to section [1.7](#page-8-1) for details).

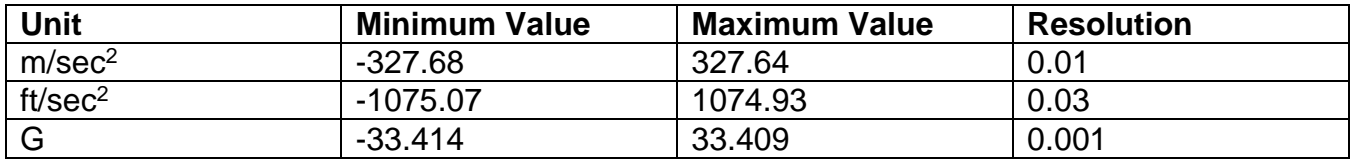

### <span id="page-21-6"></span>**4.7.4 Configuring Linear Acceleration at 4mA**

Program this parameter to match the reading of the linear acceleration transducer when it is sourcing a current of 4mA. You can determine this value by examining the specification of the linear acceleration transducer being used.

### <span id="page-21-7"></span>**4.7.5 Configuring Linear Acceleration at 20mA**

Program this parameter to match the reading of the linear acceleration transducer when it is sourcing a current of 20mA. You can determine this value by examining the specification of the linear acceleration transducer being used.

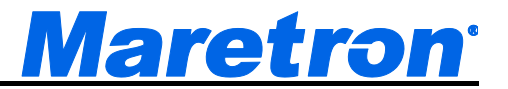

### <span id="page-22-0"></span>**4.7.6 Configuring Data Damping Period**

You can configure a damping parameter to smooth the linear acceleration readings or make them more responsive. The data damping is configurable between 0.2-25.0 seconds with a resolution of 0.1 seconds. The default data damping for a channel in linear acceleration mode is 0.2 seconds.

### <span id="page-22-1"></span>**4.8 Configuring a Channel in Angle Mode**

The following sections describe the parameters that are available for configuration for a channel which has been set to angle mode.

### <span id="page-22-2"></span>**4.8.1 Configuring Instance Number**

Program this parameter to match the desired instance number of the angle reading for this channel. You can program this parameter to any value between 0 and 252.

### <span id="page-22-3"></span>**4.8.2 Configuring Label**

Program this parameter with a text string which identifies the particular parameter being monitored by this channel. Maretron display products will display this label text when you are selecting data to display.

### <span id="page-22-4"></span>**4.8.3 Units, Range, and Resolution**

Maretron display products and software support the following units for display of angle, with the range and resolution shown in the following table (NOTE: the resolution may be further limited by the capabilities of the CLM100; please refer to section [1.7](#page-8-1) for details).

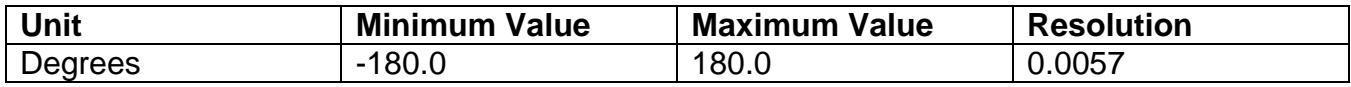

### <span id="page-22-5"></span>**4.8.4 Configuring Angle at 4mA**

Program this parameter to match the reading of the angle transducer when it is sourcing a current of 4mA. You can determine this value by examining the specification of the angle transducer being used.

### <span id="page-22-6"></span>**4.8.5 Configuring Angle at 20mA**

Program this parameter to match the reading of the angle transducer when it is sourcing a current of 20mA. You can determine this value by examining the specification of the angle transducer being used

### <span id="page-22-7"></span>**4.8.6 Configuring Data Damping Period**

You can configure a damping parameter to smooth the Angle readings or make them more responsive. The data damping is configurable between 0.2-25.0 seconds with a resolution of 0.1 seconds. The default data damping for a channel in Angle mode is 0.2 seconds.

### <span id="page-23-0"></span>**4.9 Configuring a Channel in Angular Velocity Mode**

The following sections describe the parameters that are available for configuration for a channel which has been set to angular velocity mode.

### <span id="page-23-1"></span>**4.9.1 Configuring Instance Number**

Program this parameter to match the desired instance number of the angular velocity reading for this channel. You can program this parameter to any value between 0 and 252.

### <span id="page-23-2"></span>**4.9.2 Configuring Label**

Program this parameter with a text string which identifies the particular parameter being monitored by this channel. Maretron display products will display this label text when you are selecting data to display.

### <span id="page-23-3"></span>**4.9.3 Units, Range, and Resolution**

Maretron display products and software support the following units for display of angle, with the range and resolution shown in the following table (NOTE: the resolution may be further limited by the capabilities of the CLM100; please refer to section [1.7](#page-8-1) for details).

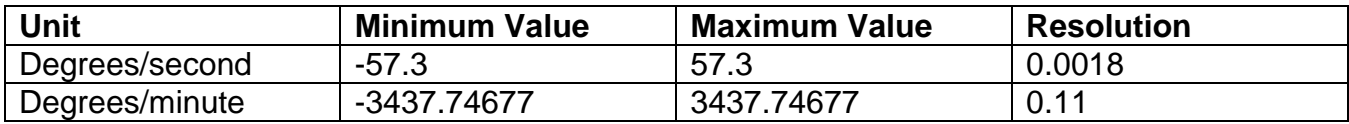

### <span id="page-23-4"></span>**4.9.4 Configuring Angular Velocity at 4mA**

Program this parameter to match the reading of the angular velocity transducer when it is sourcing a current of 4mA. You can determine this value by examining the specification of the angular velocity transducer being used

### <span id="page-23-5"></span>**4.9.5 Configuring Angular Velocity at 20mA**

Program this parameter to match the reading of the angular velocity transducer when it is sourcing a current of 20mA. You can determine this value by examining the specification of the angular velocity transducer being used.

### <span id="page-23-6"></span>**4.9.6 Configuring Data Damping Period**

You can configure a damping parameter to smooth the angular velocity readings or make them more responsive. The data damping is configurable between 0.2-25.0 seconds with a resolution of 0.1 seconds. The default data damping for a channel in angular velocity mode is 0.2 seconds.

### <span id="page-23-7"></span>**4.10 Configuring a Channel in Angular Acceleration Mode**

The following sections describe the parameters that are available for configuration for a channel which has been set to angular acceleration mode.

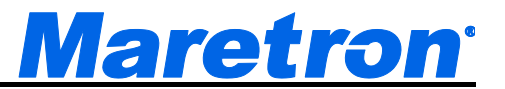

### <span id="page-24-0"></span>**4.10.1 Configuring Instance Number**

Program this parameter to match the desired instance number of the angular acceleration reading for this channel. You can program this parameter to any value between 0 and 252.

### <span id="page-24-1"></span>**4.10.2 Configuring Label**

Program this parameter with a text string which identifies the particular parameter being monitored by this channel. Maretron display products will display this label text when you are selecting data to display.

### <span id="page-24-2"></span>**4.10.3 Units, Range, and Resolution**

Maretron display products and software support the following units for display of angular acceleration, with the range and resolution shown in the following table (NOTE: the resolution may be further limited by the capabilities of the CLM100; please refer to section [1.7](#page-8-1) for details).

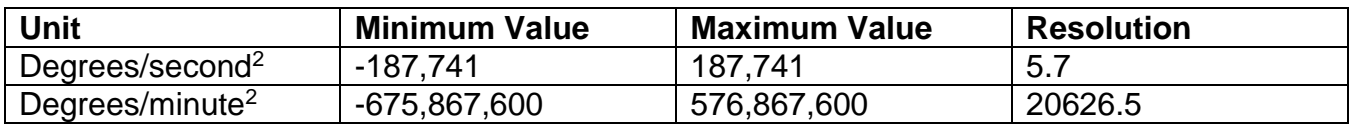

### <span id="page-24-3"></span>**4.10.4 Configuring Angular Acceleration at 4mA**

Program this parameter to match the reading of the angular acceleration transducer when it is sourcing a current of 4mA. You can determine this value by examining the specification of the angular acceleration transducer being used.

### <span id="page-24-4"></span>**4.10.5 Configuring Angular Acceleration at 20mA**

Program this parameter to match the reading of the angular acceleration transducer when it is sourcing a current of 20mA. You can determine this value by examining the specification of the angular acceleration transducer being used.

### <span id="page-24-5"></span>**4.10.6 Configuring Data Damping Period**

You can configure a damping parameter to smooth the angular acceleration readings or make them more responsive. The data damping is configurable between 0.2-25.0 seconds with a resolution of 0.1 seconds. The default data damping for a channel in angular acceleration mode is 0.2 seconds.

### <span id="page-24-6"></span>**4.11 Configuring a Channel in Temperature Mode**

The following sections describe the parameters that are available for configuration for a channel which has been set to temperature mode.

### <span id="page-24-7"></span>**4.11.1 Configuring Source**

You can configure a "Source" descriptor to be transmitted with the temperature reading which is used to provide an indication of the source of the temperature data for this channel. Choices are as follows:

- Sea Temperature
- Outside Temperature
- Inside Temperature
- Engine Room Temperature
- Main Cabin Temperature
- Live Well Temperature
- Bait Well Temperature
- Refrigeration Temperature
- Heating System Temperature
- Dew Point Temperature
- Wind Chill Temperature, Apparent
- Wind Chill Temperature, Theoretical
- Heat Index Temperature
- Freezer Temperature
- Exhaust Gas Temperature
- 16 User Defined temperature sources (User Defined 129 User Defined 144)

#### <span id="page-25-0"></span>**4.11.2 Configuring Instance Number**

Program this parameter to match the desired instance number of the temperature reading for this channel. You can program this parameter to any value between 0 and 252.

### <span id="page-25-1"></span>**4.11.3 Configuring Label**

Program this parameter with a text string which identifies the particular parameter being monitored by this channel. Maretron display products will display this label text when you are selecting data to display.

### <span id="page-25-2"></span>**4.11.4 Units, Range, and Resolution**

Maretron display products and software support the following units for display of temperature, with the range and resolution shown in the following table (NOTE: the resolution may be further limited by the capabilities of the CLM100; please refer to section [1.7](#page-8-1) for details).

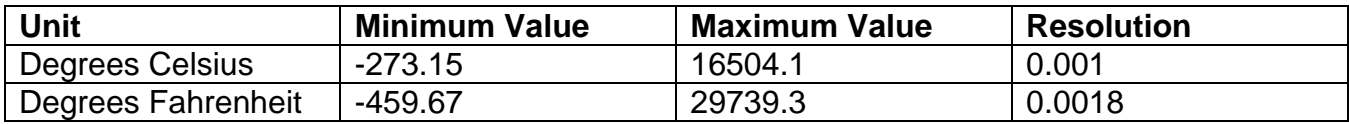

### <span id="page-25-3"></span>**4.11.5 Configuring Temperature at 4mA**

Program this parameter to match the reading of the temperature transducer when it is sourcing a current of 4mA. You can determine this value by examining the specification of the temperature transducer being used.

### <span id="page-25-4"></span>**4.11.6 Configuring Temperature at 20mA**

Program this parameter to match the reading of the temperature transducer when it is sourcing a current of 20mA. You can determine this value by examining the specification of the temperature transducer being used.

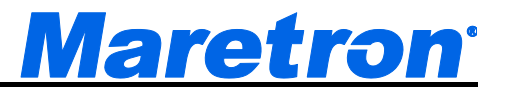

### <span id="page-26-0"></span>**4.11.7 Configuring Data Damping Period**

You can configure a damping parameter to smooth the temperature readings or make them more responsive. The data damping is configurable between 0.2-25.0 seconds with a resolution of 0.1 seconds. The default data damping for a channel in temperature mode is 0.2 seconds.

### <span id="page-26-1"></span>**4.12 Configuring a Channel in Humidity Mode**

The following sections describe the parameters that are available for configuration for a channel which has been set to Humidity mode.

### <span id="page-26-2"></span>**4.12.1 Configuring Source**

You can configure a "Source" descriptor to be transmitted with the Humidity reading which is used to provide an indication of the source of the Humidity data for this channel. Choices are as follows:

- Inside Humidity
- Outside Humidity
- 16 User Defined humidity sources (User Defined 129 User Defined 144)

### <span id="page-26-3"></span>**4.12.2 Configuring Instance Number**

Program this parameter to match the desired instance number of the Humidity reading for this channel. You can program this parameter to any value between 0 and 252.

### <span id="page-26-4"></span>**4.12.3 Configuring Label**

Program this parameter with a text string which identifies the particular parameter being monitored by this channel. Maretron display products will display this label text when you are selecting data to display.

### <span id="page-26-5"></span>**4.12.4 Units, Range, and Resolution**

Maretron display products and software support the following units for display of temperature, with the range and resolution shown in the following table (NOTE: the resolution may be further limited by the capabilities of the CLM100; please refer to section [1.7](#page-8-1) for details).

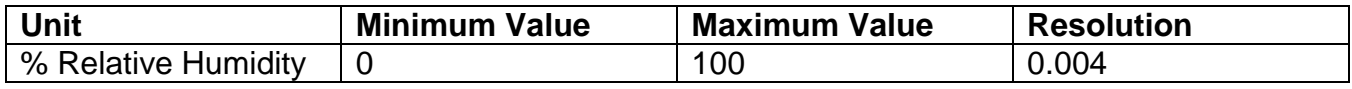

### <span id="page-26-6"></span>**4.12.5 Configuring Humidity at 4mA**

Program this parameter to match the reading of the Humidity transducer when it is sourcing a current of 4mA. You can determine this value by examining the specification of the Humidity transducer being used.

### <span id="page-27-0"></span>**4.12.6 Configuring Humidity at 20mA**

Program this parameter to match the reading of the Humidity transducer when it is sourcing a current of 20mA. You can determine this value by examining the specification of the Humidity transducer being used.

### <span id="page-27-1"></span>**4.12.7 Configuring Data Damping Period**

You can configure a damping parameter to smooth the Humidity readings or make them more responsive. The data damping is configurable between 0.2-25.0 seconds with a resolution of 0.1 seconds. The default data damping for a channel in Humidity mode is 0.2 seconds.

### <span id="page-27-2"></span>**4.13 Configuring a Channel in Resistance Mode**

The following sections describe the parameters that are available for configuration for a channel which has been set to resistance mode.

### <span id="page-27-3"></span>**4.13.1 Configuring Instance Number**

Program this parameter to match the desired instance number of the resistance reading for this channel. You can program this parameter to any value between 0 and 252.

### <span id="page-27-4"></span>**4.13.2 Configuring Label**

Program this parameter with a text string which identifies the particular parameter being monitored by this channel. Maretron display products will display this label text when you are selecting data to display.

### <span id="page-27-5"></span>**4.13.3 Units, Range, and Resolution**

Maretron display products and software support the following units for display of resistance, with the range and resolution shown in the following table (NOTE: the resolution may be further limited by the capabilities of the CLM100; please refer to section [1.7](#page-8-1) for details).

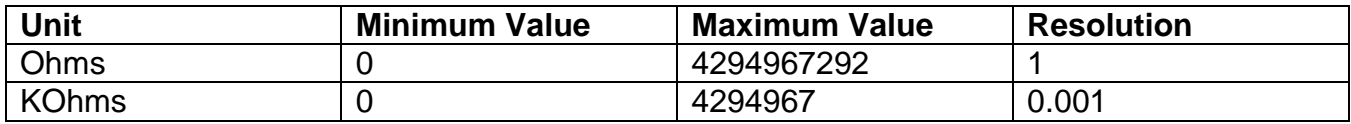

### <span id="page-27-6"></span>**4.13.4 Configuring Resistance at 4mA**

Program this parameter to match the reading of the resistance transducer when it is sourcing a current of 4mA. You can determine this value by examining the specification of the resistance transducer being used.

### <span id="page-27-7"></span>**4.13.5 Configuring Resistance at 20mA**

Program this parameter to match the reading of the resistance transducer when it is sourcing a current of 20mA. You can determine this value by examining the specification of the resistance transducer being used..

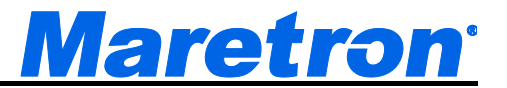

### <span id="page-28-0"></span>**4.13.6 Configuring Data Damping Period**

You can configure a damping parameter to smooth the resistance readings or make them more responsive. The data damping is configurable between 0.2-25.0 seconds with a resolution of 0.1 seconds. The default data damping for a channel in resistance mode is 0.2 seconds.

### <span id="page-28-1"></span>**4.14 Configuring a Channel in Strain Gauge Mode**

The following sections describe the parameters that are available for configuration for a channel which has been set to strain gauge mode.

### <span id="page-28-2"></span>**4.14.1 Configuring Instance Number**

Program this parameter to match the desired instance number of the strain gauge reading for this channel. You can program this parameter to any value between 0 and 252.

### <span id="page-28-3"></span>**4.14.2 Configuring Label**

Program this parameter with a text string which identifies the particular parameter being monitored by this channel. Maretron display products will display this label text when you are selecting data to display.

### <span id="page-28-4"></span>**4.14.3 Units, Range, and Resolution**

Maretron display products and software support the following units for display of resistance, with the range and resolution shown in the following table (NOTE: the resolution may be further limited by the capabilities of the CLM100; please refer to section [1.7](#page-8-1) for details).

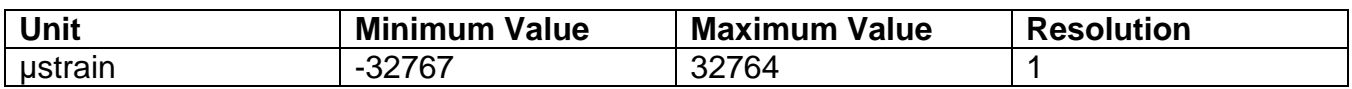

### <span id="page-28-5"></span>**4.14.4 Configuring Strain gauge at 4mA**

Program this parameter to match the reading of the strain gauge transducer when it is sourcing a current of 4mA. You can determine this value by examining the specification of the strain gauge transducer being used.

### <span id="page-28-6"></span>**4.14.5 Configuring Strain gauge at 20mA**

Program this parameter to match the reading of the strain gauge transducer when it is sourcing a current of 20mA. You can determine this value by examining the specification of the strain gauge transducer being used.

### <span id="page-28-7"></span>**4.14.6 Configuring Data Damping Period**

You can configure a damping parameter to smooth the strain gauge readings or make them more responsive. The data damping is configurable between 0.2-25.0 seconds with a resolution of 0.1 seconds. The default data damping for a channel in strain gauge mode is 0.2 seconds.

### <span id="page-29-0"></span>**4.15 Configuring a Channel in Force (Load Cell) Mode**

The following sections describe the parameters that are available for configuration for a channel which has been set to force (load cell) mode.

### <span id="page-29-1"></span>**4.15.1 Configuring Instance Number**

Program this parameter to match the desired instance number of the force (load cell) reading for this channel. You can program this parameter to any value between 0 and 252.

### <span id="page-29-2"></span>**4.15.2 Configuring Label**

Program this parameter with a text string which identifies the particular parameter being monitored by this channel. Maretron display products will display this label text when you are selecting data to display.

### <span id="page-29-3"></span>**4.15.3 Units, Range, and Resolution**

Maretron display products and software support the following units for display of resistance, with the range and resolution shown in the following table (NOTE: the resolution may be further limited by the capabilities of the CLM100; please refer to section [1.7](#page-8-1) for details).

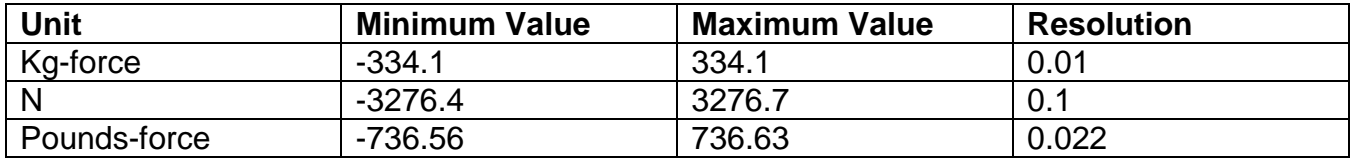

### <span id="page-29-4"></span>**4.15.4 Configuring Force (Load Cell) at 4mA**

Program this parameter to match the reading of the force (load cell) transducer when it is sourcing a current of 4mA. You can determine this value by examining the specification of the force (load cell) transducer being used.

### <span id="page-29-5"></span>**4.15.5 Configuring Force (Load Cell) at 20mA**

Program this parameter to match the reading of the force (load cell) transducer when it is sourcing a current of 20mA. You can determine this value by examining the specification of the force (load cell) transducer being used.

### <span id="page-29-6"></span>**4.15.6 Configuring Data Damping Period**

You can configure a damping parameter to smooth the force (load cell) readings or make them more responsive. The data damping is configurable between 0.2-25.0 seconds with a resolution of 0.1 seconds. The default data damping for a channel in force (load cell) mode is 0.2 seconds.

### <span id="page-29-7"></span>**4.16 Configuring a Channel in Pressure Mode**

The following sections describe the parameters that are available for configuration for a channel which has been set to pressure mode.

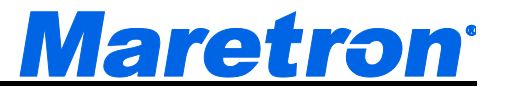

### <span id="page-30-0"></span>**4.16.1 Configuring Source**

- You can configure a "Source" descriptor to be transmitted with the pressure reading which is used to provide an indication of the source of the pressure data for this channel. Choices are as follows:
- Atmospheric Pressure
- Water Pressure
- Steam Pressure
- Compressed Air Pressure
- Hydraulic Pressure
- **•** Filter Pressure
- Altimeter Setting
- Oil Pressure
- Fuel Pressure
- 16 User Defined pressure sources (User Defined 129 User Defined 144)

### <span id="page-30-1"></span>**4.16.2 Configuring Instance Number**

Program this parameter to match the desired instance number of the pressure reading for this channel. You can program this parameter to any value between 0 and 252.

### <span id="page-30-2"></span>**4.16.3 Configuring Label**

Program this parameter with a text string which identifies the particular parameter being monitored by this channel. Maretron display products will display this label text when you are selecting data to display.

### <span id="page-30-3"></span>**4.16.4 Units, Range, and Resolution**

Maretron display products and software support the following units for display of pressure, with the range and resolution shown in the following table (NOTE: the resolution may be further limited by the capabilities of the CLM100; please refer to section [1.7](#page-8-1) for details).

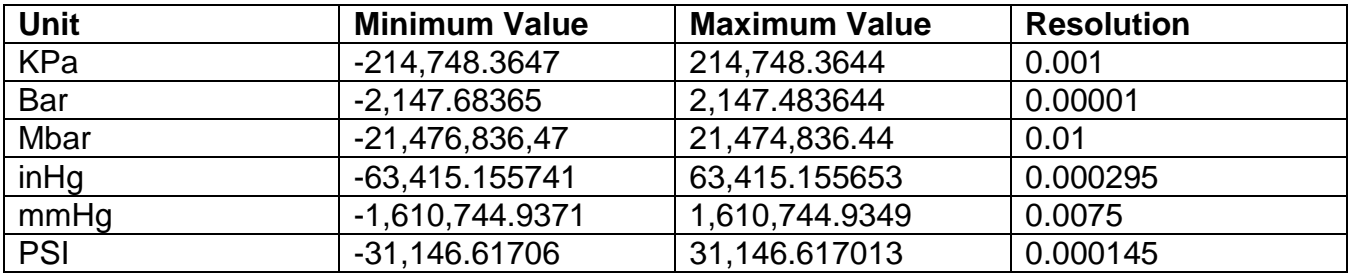

### <span id="page-30-4"></span>**4.16.5 Configuring Pressure at 4mA**

Program this parameter to match the reading of the pressure transducer when it is sourcing a current of 4mA. You can determine this value by examining the specification of the pressure transducer being used.

### <span id="page-31-0"></span>**4.16.6 Configuring Pressure at 20mA**

Program this parameter to match the reading of the pressure transducer when it is sourcing a current of 20mA. You can determine this value by examining the specification of the pressure transducer being used.

### <span id="page-31-1"></span>**4.16.7 Configuring Data Damping Period**

You can configure a damping parameter to smooth the pressure readings or make them more responsive. The data damping is configurable between 0.2-25.0 seconds with a resolution of 0.1 seconds. The default data damping for a channel in pressure mode is 0.2 seconds.

### <span id="page-31-2"></span>**4.17 Configuring a Channel in Decibel Mode**

The following sections describe the parameters that are available for configuration for a channel which has been set to decibel mode.

### <span id="page-31-3"></span>**4.17.1 Configuring Instance Number**

Program this parameter to match the desired instance number of the decibel reading for this channel. You can program this parameter to any value between 0 and 252.

### <span id="page-31-4"></span>**4.17.2 Configuring Label**

Program this parameter with a text string which identifies the particular parameter being monitored by this channel. Maretron display products will display this label text when you are selecting data to display.

### <span id="page-31-5"></span>**4.17.3 Units, Range, and Resolution**

Maretron display products and software support the following units for display of decibels, with the range and resolution shown in the following table (NOTE: the resolution may be further limited by the capabilities of the CLM100; please refer to section [1.7](#page-8-1) for details).

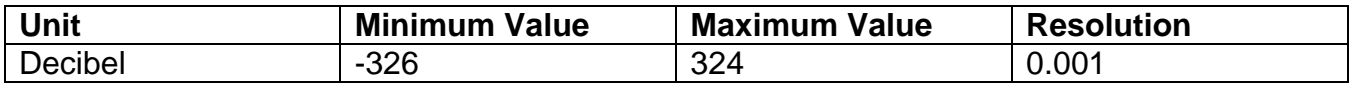

### <span id="page-31-6"></span>**4.17.4 Configuring Decibel at 4mA**

Program this parameter to match the reading of the decibel transducer when it is sourcing a current of 4mA. You can determine this value by examining the specification of the decibel transducer being used.

### <span id="page-31-7"></span>**4.17.5 Configuring Decibel at 20mA**

Program this parameter to match the reading of the decibel transducer when it is sourcing a current of 20mA. You can determine this value by examining the specification of the decibel transducer being used. This parameter may be set to a value of -327.64 – 327.64dB with a resolution of 0.01dB.

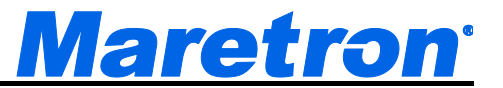

### <span id="page-32-0"></span>**4.17.6 Configuring Data Damping Period**

You can configure a damping parameter to smooth the decibel readings or make them more responsive. The data damping is configurable between 0.2-25.0 seconds with a resolution of 0.1 seconds. The default data damping for a channel in decibel mode is 0.2 seconds.

### <span id="page-32-1"></span>**4.18 Configuring a Channel in Rotational Rate Mode**

The following sections describe the parameters that are available for configuration for a channel which has been set to rotational rate mode.

### <span id="page-32-2"></span>**4.18.1 Configuring Instance Number**

Program this parameter to match the desired instance number of the rotational rate reading for this channel. You can program this parameter to any value between 0 and 252.

### <span id="page-32-3"></span>**4.18.2 Configuring Label**

Program this parameter with a text string which identifies the particular parameter being monitored by this channel. Maretron display products will display this label text when you are selecting data to display.

### <span id="page-32-4"></span>**4.18.3 Units, Range, and Resolution**

Maretron display products and software support the following units for display of rotational rate, with the range and resolution shown in the following table (NOTE: the resolution may be further limited by the capabilities of the CLM100; please refer to section [1.7](#page-8-1) for details).

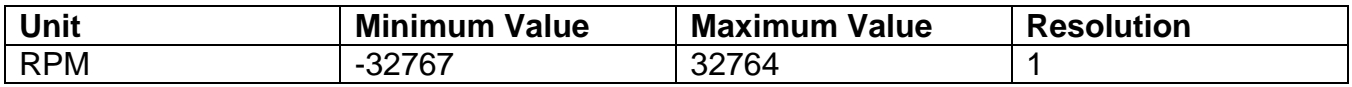

### <span id="page-32-5"></span>**4.18.4 Configuring Rotational Rate at 4mA**

Program this parameter to match the reading of the rotational rate transducer when it is sourcing a current of 4mA. You can determine this value by examining the specification of the rotational rate transducer being used.

### <span id="page-32-6"></span>**4.18.5 Configuring Rotational Rate at 20mA**

Program this parameter to match the reading of the rotational rate transducer when it is sourcing a current of 20mA. You can determine this value by examining the specification of the rotational rate transducer being used

### <span id="page-32-7"></span>**4.18.6 Configuring Data Damping Period**

You can configure a damping parameter to smooth the rotational rate readings or make them more responsive. The data damping is configurable between 0.2-25.0 seconds with a resolution of 0.1 seconds. The default data damping for a channel in rotational rate mode is 0.2 seconds.

## <span id="page-33-0"></span>**5 Maintenance**

Regular maintenance is not required; however, an occasional inspection will ensure continued proper operation of the Maretron CLM100. Perform the following tasks periodically:

- Clean the unit with a soft cloth. Do not use chemical cleaners as they may remove paint or markings or may corrode the CLM100 enclosure or seals. Do not use any cleaners containing acetone, as they will deteriorate the plastic enclosure.
- Ensure that the unit is mounted securely and cannot be moved relative to the mounting surface. If the unit is loose, tighten the screws holding the cable ties.
- Check the security of the cable connected to the NMEA 2000<sup>®</sup> interface and tighten if necessary.
- Check the security of all of the transducer connections on the top of the unit and tighten if necessary.

# <span id="page-33-1"></span>**6 Troubleshooting**

If you notice unexpected operation of the Maretron CLM100, follow the troubleshooting procedures in this section to remedy simple problems.

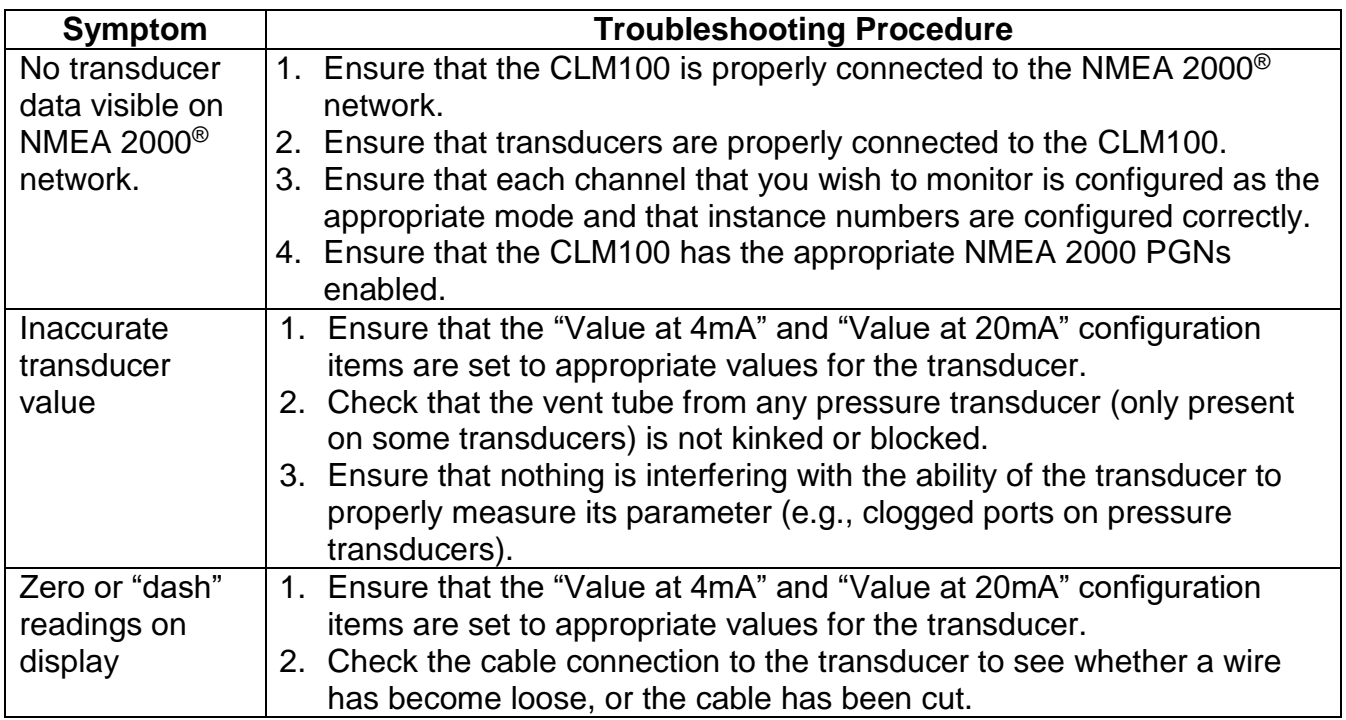

#### *Figure 4 – Troubleshooting Guide*

<span id="page-33-2"></span>If these steps do not solve your problem, please contact Maretron Technical Support (refer to Section [8](#page-35-0) for contact information).

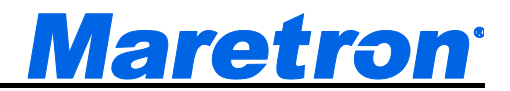

# <span id="page-34-0"></span>**7 Technical Specifications**

#### **Specifications**

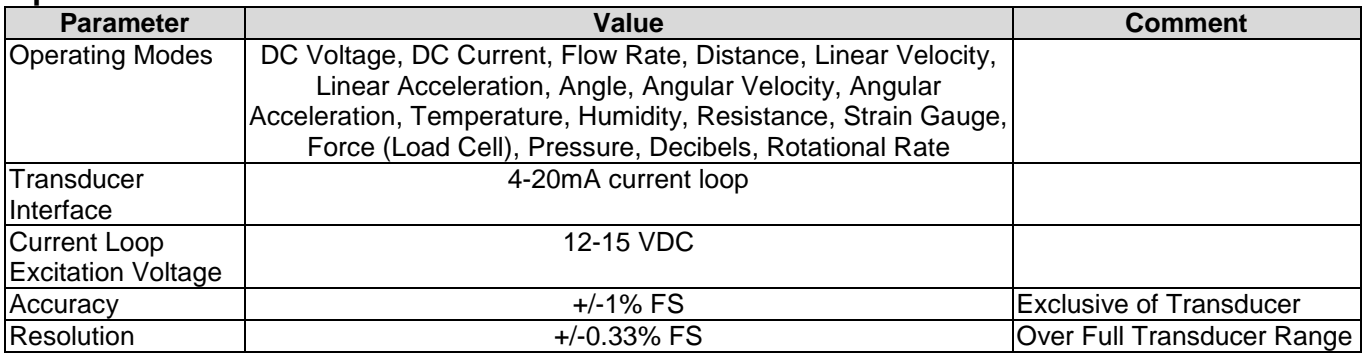

#### **Certifications**

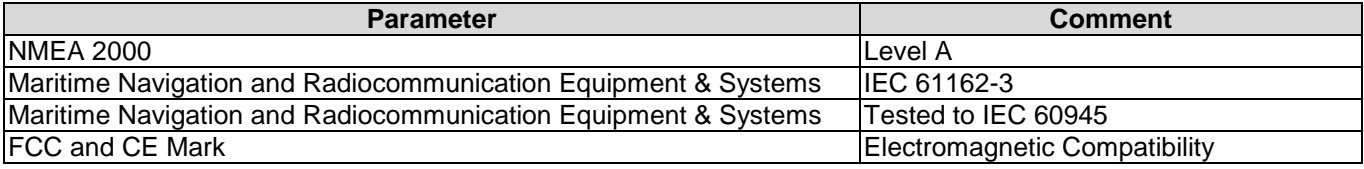

#### **NMEA 2000**® **Parameter Group Numbers (PGNs) - See Appendix A for Details**

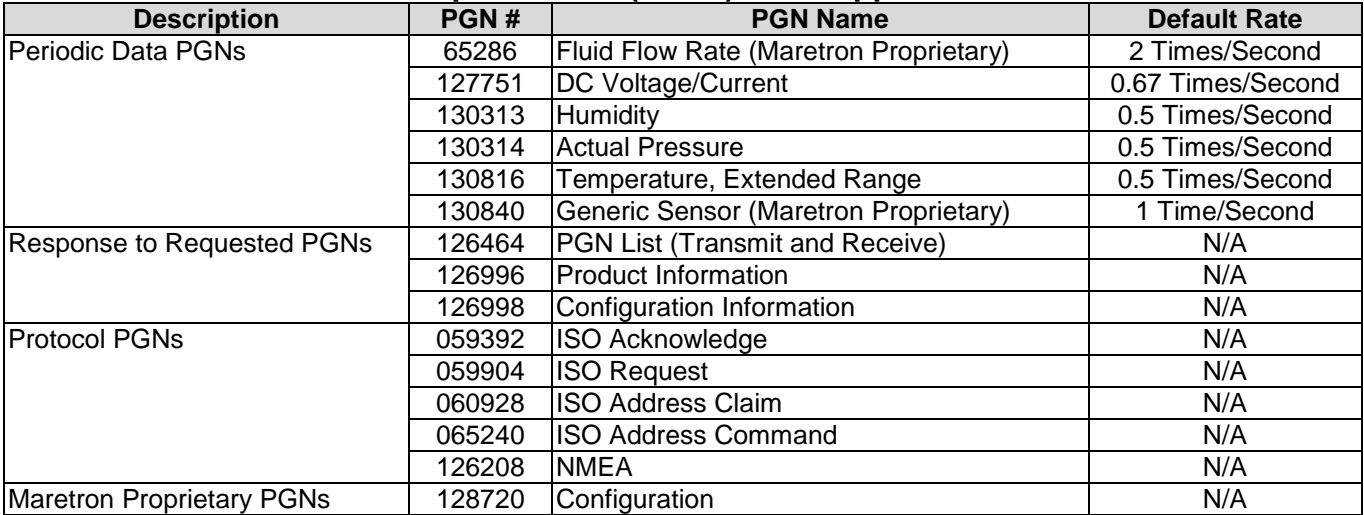

#### **Electrical**

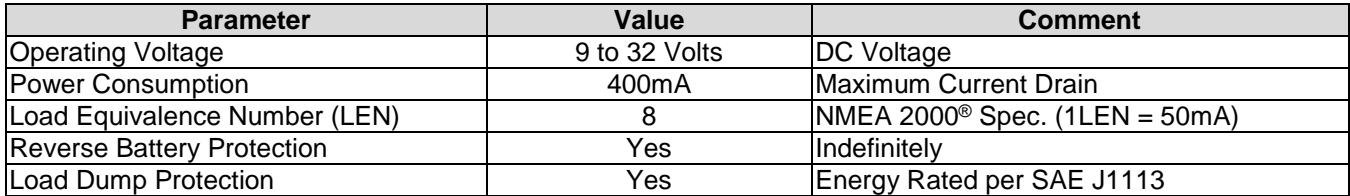

#### **Mechanical**

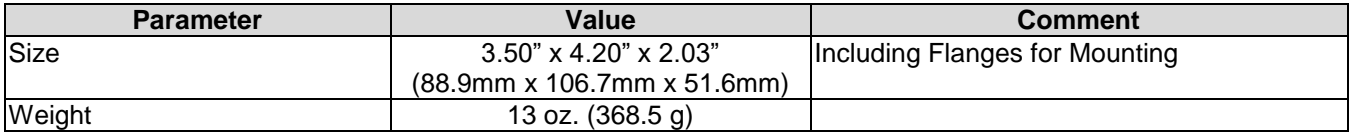

#### **Environmental**

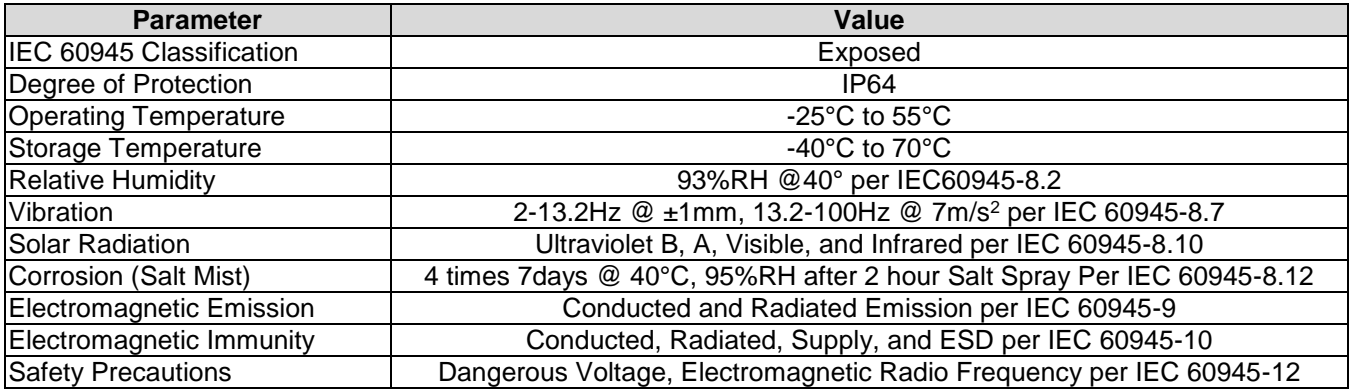

# <span id="page-35-0"></span>**8 Technical Support**

If you require technical support for Maretron products, you can reach us in any of the following ways:

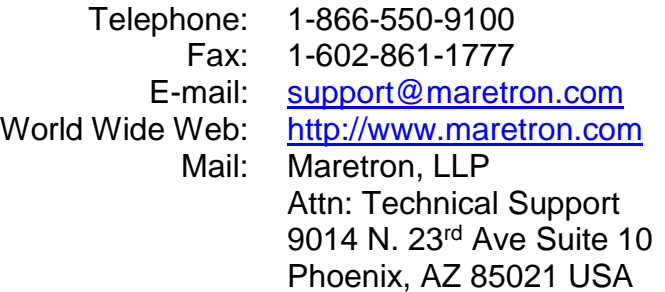

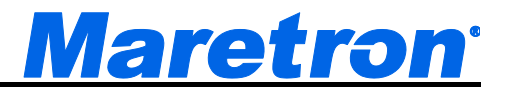

## <span id="page-36-0"></span>**9 Installation Template**

Please check the dimensions before using the following diagram as a template for drilling the mounting holes because the printing process may have distorted the dimensions.

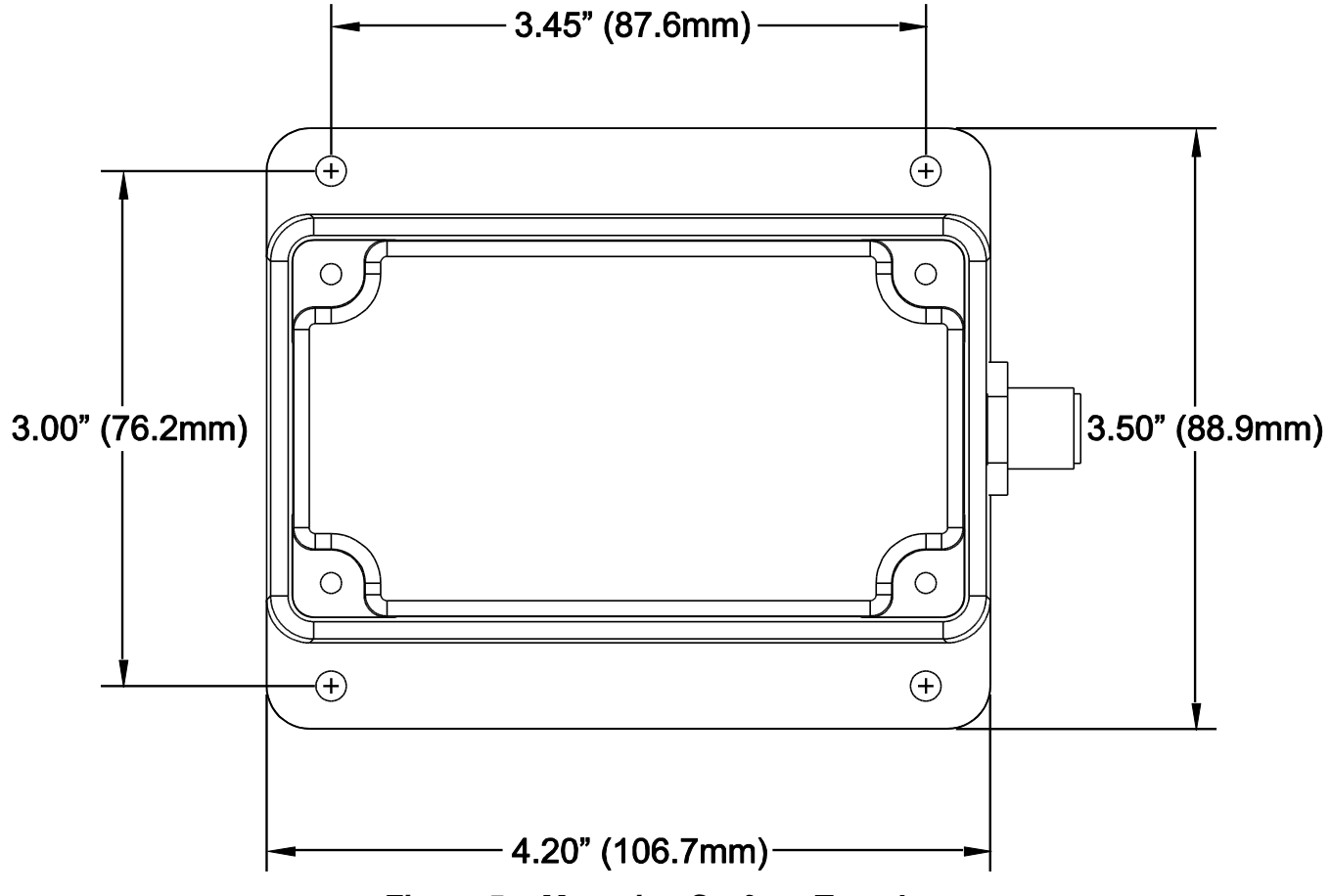

<span id="page-36-1"></span>*Figure 5 – Mounting Surface Template*

## <span id="page-37-0"></span>**10Maretron (2 Year) Limited Warranty**

Maretron warrants the CLM100 to be free from defects in materials and workmanship for **two (2) years** from the date of original purchase. If within the applicable period any such products shall be proved to Maretron's satisfaction to fail to meet the above limited warranty, such products shall be repaired or replaced at Maretron's option. Purchaser's exclusive remedy and Maretron's sole obligation hereunder, provided product is returned pursuant to the return requirements below, shall be limited to the repair or replacement, at Maretron's option, of any product not meeting the above limited warranty and which is returned to Maretron; or if Maretron is unable to deliver a replacement that is free from defects in materials or workmanship, Purchaser's payment for such product will be refunded. Maretron assumes no liability whatsoever for expenses of removing any defective product or part or for installing the repaired product or part or a replacement therefore or for any loss or damage to equipment in connection with which Maretron's products or parts shall be used. With respect to products not manufactured by Maretron, Maretron's warranty obligation shall in all respects conform to and be limited to the warranty actually extended to Maretron by its supplier. The foregoing warranties shall not apply with respect to products subjected to negligence, misuse, misapplication, accident, damages by circumstances beyond Maretron's control, to improper installation, operation, maintenance, or storage, or to other than normal use or service.

THE FOREGOING WARRANTIES ARE EXPRESSLY IN LIEU OF AND EXCLUDES ALL OTHER EXPRESS OR IMPLIED WARRANTIES, INCLUDING BUT NOT LIMITED TO THE IMPLIED WARRANTIES OF MERCHANTABILITY AND OF FITNESS FOR A PARTICULAR PURPOSE.

Statements made by any person, including representatives of Maretron, which are inconsistent or in conflict with the terms of this Limited Warranty, shall not be binding upon Maretron unless reduced to writing and approved by an officer of Maretron.

IN NO CASE WILL MARETRON BE LIABLE FOR INCIDENTAL OR CONSEQUENTIAL DAMAGES, DAMAGES FOR LOSS OF USE, LOSS OF ANTICIPATED PROFITS OR SAVINGS, OR ANY OTHER LOSS INCURRED BECAUSE OF INTERRUPTION OF SERVICE. IN NO EVENT SHALL MARETRON'S AGGREGATE LIABILITY EXCEED THE PURCHASE PRICE OF THE PRODUCT(S) INVOLVED. MARETRON SHALL NOT BE SUBJECT TO ANY OTHER OBLIGATIONS OR LIABILITIES, WHETHER ARISING OUT OF BREACH OF CONTRACT OR WARRANTY, TORT (INCLUDING NEGLIGENCE), OR OTHER THEORIES OF LAW WITH RESPECT TO PRODUCTS SOLD OR SERVICES RENDERED BY MARETRON, OR ANY UNDERTAKINGS, ACTS OR OMISSIONS RELATING THERETO.

Maretron does not warrant that the functions contained in any software programs or products will meet purchaser's requirements or that the operation of the software programs or products will be uninterrupted or error free. Purchaser assumes responsibility for the selection of the software programs or products to achieve the intended results, and for the installation, use and results obtained from said programs or products. No specifications, samples, descriptions, or illustrations provided Maretron to Purchaser, whether directly, in trade literature, brochures or other documentation shall be construed as warranties of any kind, and any failure to conform with such specifications, samples, descriptions, or illustrations shall not constitute any breach of Maretron's limited warranty.

#### **Warranty Return Procedure:**

To apply for warranty claims, contact Maretron or one of its dealers to describe the problem and determine the appropriate course of action. If a return is necessary, place the product in its original packaging together with proof of purchase and send to an Authorized Maretron Service Location. You are responsible for all shipping and insurance charges. Maretron will return the replaced or repaired product with all shipping and handling prepaid except for requests requiring expedited shipping (i.e. overnight shipments). Failure to follow this warranty return procedure could result in the product's warranty becoming null and void.

Maretron reserves the right to modify or replace, at its sole discretion, without prior notification, the warranty listed above. To obtain a copy of the then current warranty policy, please go to the following web page: <http://www.maretron.com/company/warranty.php>

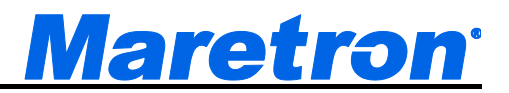

# **Appendix A – NMEA 2000® Interfacing**

### **CLM100 NMEA 2000® Periodic Data Transmitted PGNs**

#### *PGN 65286 –Fluid Flow Rate*

The CLM100 uses this proprietary PGN to provide a regular transmission of fluid flow rates for various types of fluids. The factory default for periodic transmission rate is twice every second. The transmission of this PGN can be disabled (see PGN 126208 – NMEA Request Group Function – Transmission Periodic Rate).

- Field 1: Manufacturer Code This field contains Maretron's NMEA 2000® manufacturer code, which is 137.
	- 2: Reserved The CLM100 sets all bits in this field to a value of "1".
	- 3: Industry Group This field contains the Marine industry group code, which is 4.
	- 4: SID The sequence identifier field is used to tie related PGNs together.
	- 5: Flow Rate Instance The CLM100 sets this field to identify a particular fluid flow measurement from the fluid type specified in Field 6. Every flow measurement from a given fluid type on the network should have a distinct instance value, so that monitoring devices and displays can identify which measurement is which.
	- 6: Fluid Type This field is used to indicate the type of fluid flow measurement being taken. Possible values for this field include Fuel, Fresh Water, Waste Water, Live Well, Oil, and Black Water.
	- 7: Reserved bits The CLM100 sets all bits in this field to a value of "1".
	- 8: Fluid Flow Rate This field is used to indicate the rate of fluid flow in units of  $1x10^{-4}$ m<sup>3</sup> /hour.

#### *PGN 130313 – Humidity*

The CLM100 uses this PGN to provide a regular transmission of various humidity measurements. The factory default for periodic transmission rate is once every two seconds. The transmission of this PGN can be disabled (see PGN 126208 – NMEA Request Group Function – Transmission Periodic Rate).

- Field 1: SID The sequence identifier field is used to tie related PGNs together (i.e., the data from each PGN was taken at the same time although they are reported at slightly different times).
	- 2: Humidity Instance The CLM100 sets this field to identify a particular humidity measurement from the source specified in Field 3. Every humidity measurement from a given source type on the network should have a distinct instance value, so that monitoring devices and displays can identify which measurement is which.
	- 3: Humidity Source This field is used to indicate the type of humidity measurement being taken. Possible values for this field include Inside Humidity and Outside Humidity.
	- 4: Actual Humidity This field is used to indicate the humidity, whose source is specified in field 2, in units of  $4x10^{-3}$ %.
	- 5: Set Humidity The CLM100 sets this field to a value indicating "data not available".
	- 6: Reserved bits The CLM100 sets all bits in this field to a value of "1".

#### *PGN 130314 – Actual Pressure*

The CLM100 uses this PGN to provide a regular transmission of various temperatures. The factory default for periodic transmission rate is once every two seconds. The transmission of this PGN can be disabled (see PGN 126208 – NMEA Request Group Function – Transmission Periodic Rate).

- Field 1:SID The sequence identifier field is used to tie related PGNs together (i.e., the data from each PGN was taken at the same time although they are reported at slightly different times).
	- 2: Pressure Instance The CLM100 sets this field to identify a particular pressure measurement from the source specified in Field 3. Every pressure measurement from a given source type on the network should have a distinct instance value, so that monitoring devices and displays can identify which measurement is which.
	- 3: Pressure Source This field is used to indicate the type of pressure measurement being taken. Possible values for this field include Atmospheric Pressure, Water Pressure, Steam Pressure, Compressed Air Pressure, Hydraulic Pressure, and 16 User Defined pressure sources.
	- 4: Pressure This field is used to indicate the pressure, whose source is specified in field 2, in units of 0.1 Pa.
	- 5: Reserved bits The CLM100 sets all bits in this field to a value of "1".

#### *PGN 130316 –Temperature, Extended Range*

The CLM100 uses this PGN to provide a regular transmission of various temperatures. The factory default for periodic transmission rate is once every two seconds. The transmission of this PGN can be disabled (see PGN 126208 – NMEA Request Group Function – Transmission Periodic Rate).

- Field 1: SID The sequence identifier field is used to tie related PGNs together (i.e., the data from each PGN was taken at the same time although they are reported at slightly different times).
	- 2: Temperature Instance The CLM100 sets this field to identify a particular temperature measurement from the source specified in Field 3. Every temperature measurement from a given source type on the network should have a distinct instance value, so that monitoring devices and displays can identify which measurement is which.
	- 3: Temperature Source This field is used to indicate the type of temperature measurement being taken. Possible values for this field include Sea Temperature, Outside Temperature, Inside Temperature, Engine Room Temperature, Main Cabin Temperature, Live Well Temperature, Bait Well Temperature, Refrigeration Temperature, Heating System Temperature, Freezer Temperature, and Exhaust Gas Temperature.
	- 4: Actual Temperature This field is used to indicate the temperature, whose source is specified in field 2, in units of 0.001°C.
	- 5: Set Temperature The CLM100 sets this field to a value indicating "data not available".

#### *PGN 130840 – Generic Sensor*

The CLM100 uses this PGN to provide a regular transmission of various parameters. The factory default for periodic transmission rate is once every two seconds. The transmission of

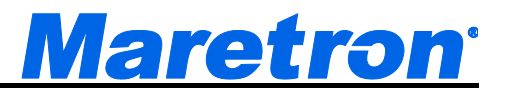

this PGN can be disabled (see PGN 126208 – NMEA Request Group Function – Transmission Periodic Rate).

- Field 1: Manufacturer Code This field contains Maretron's NMEA 2000® manufacturer code, which is 137.
	- 2: Reserved The CLM100 sets all bits in this field to a value of "1".
	- 3: Industry Group This field contains the Marine industry group code, which is 4.
	- 4: Data Instance The CLM100 sets this field to identify a particular measurement from the data format specified in Field 5. Every measurement from a given data format type on the network should have a distinct instance value, so that monitoring devices and displays can identify which measurement is which.
	- 5: Data Format This indicates the data format of the parameter value that appears in field 6. This number refers to the "DF" (data format) value as defined by the NMEA 2000 specification.
	- 6: Data Value This field contains the parameter value being transmitted. Its size is defined by the data format specified in field 5.